# Introdução ao BPEL utilizando o Oracle SOA Suíte 10*g*

# **1. Introdução**

Neste artigo serão apresentados alguns conceitos inerentes a **SOA – Service Oriented Architecture** e um exemplo prático de construção de processo de negócio com **BPEL - Business Process ExecutionLanguage**.

#### 1.1. O que é SOA?

SOA é uma abordagem arquitetural corporativa que permite a criação de serviços de negócio interoperáveis que podem facilmente ser reutilizados e compartilhados entre aplicações e empresas. Segundo o Aquele blog de SOA os serviços devem ter as seguintes características:

- $\checkmark$  Servicos são reutilizáveis;
- $\checkmark$  Serviços compartilham um contrato formal;
- $\checkmark$  Serviços possuem baixo acoplamento;
- $\checkmark$  Servicos abstraem a lógica;
- $\checkmark$  Serviços são capazes de se compor;
- $\checkmark$  Serviços são autônomos;
- $\checkmark$  Serviços evitam alocação de recursos por longos períodos;
- $\checkmark$  Serviços devem possuir a capacidade de serem descobertos.

#### 1.2. Mais sobre BPEL

É uma linguagem de orquestração baseada em XML que descreve processos de negócio executáveis. Um processo BPEL consiste em passos, cada passo é chamado de atividade. O BPEL suporta várias atividades como por exemplo:

- chamar outro web service com *<invoke>*
- manipular dados das variáveis usando *<assing>*
- terminar o processo com *<terminate>*
- Criar estruturas de repetição com *<while>*
- Aguardar um tempo usando *<wait>*

Não serão mostrados nesse artigo todos os elementos que compõe um arquivo BPEL, veja nos links na última página para conhecer mais esta linguagem.

Não é padrão, mas as atividades na maioria das ferramentas de desing de processos são representadas graficamente com BPMN.

## **2. Sobre o projeto**

Para exemplificar será construído um processo bem simples em **BPEL** para calcular a área de um circulo dado o diâmetro dele. Para quem não se lembra a área de um círculo é calculado pela seguinte fórmula:

 $A = \pi r^2$ , onde  $\pi$  é aproximadamente 3.14 e *r* é o raio.

Como iremos calcular a área a partir do diâmetro será necessário dividir por 2 para encontrar o raio.

Existem várias empresas que fornecem ferramentas para design, execução e monitoramento de serviços e processos entre elas estão a **Oracle**, a **IBM**, Intalio, Sparx Systems, BizAgi.

Para desenhar e rodar o BPEL neste artigo será utilizado o **Oracle SOA Suíte 10g** que é um pacote de todos os aplicativos necessários para desenvolver e executar processos BPEL, está disponível para download nesse http://www.oracle.com/technology/software/tech/soa/index.html. O **Oracle BPEL Process Manager**®, é um motor de execução em conformidade com o padrão BPEL, que fornece uma solução amigável para desenvolvedores e uma solução confiável para projetar, disponibilizar e gerenciar processos de negócio BPEL. O **Oracle BPEL Process Manager** também pode ser chamado de **Process Server** pois é o servidor de aplicações que interpreta e executa o **BPEL.** Uma das vantagens de usar um único vendor é a integração entre suas soluções, pois o **Oracle BPEL Process Manager** tem excelente integração com o **JDeveloper**.

Para este projeto será necessário um web service com as operações matemáticas encontradas na fórmula da área (dividir, exponenciar e multiplicar). Não é intuito desse artigo mostrar como se cria um web service, então o web service pronto pode ser baixado nesse endereço http://www.furutani.com.br/tutoriais/bpel/CalculadoraServices.war , para rodar basta tem um Apache **Tomcat** 6 instalado na máquina.

O projeto pronto pode ser baixado do endereço http://www.furutani.com.br/tutoriais/bpel/CalculadoraBPEL.zip

## **3. Criando o projeto**

Abra o JDeveloper e crie uma nova aplicação. Crie dentro dessa aplicação um projeto **BPEL Process Project**.

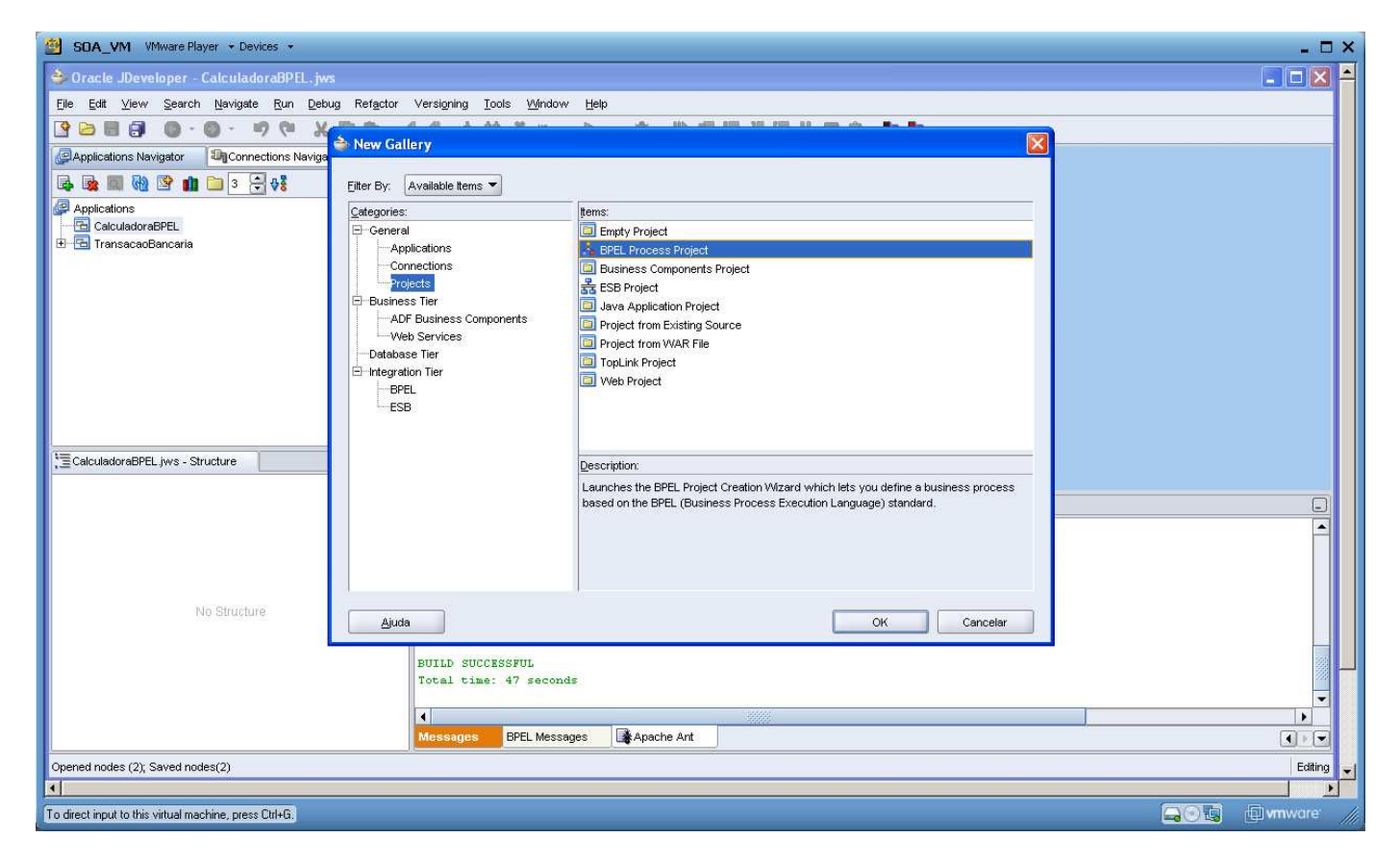

*Figura 1. Criação do projeto.* 

Informe no nome do processo **CalcularAreaCirculoBPEL** e selecione o template **Synchronous BPEL Process**.

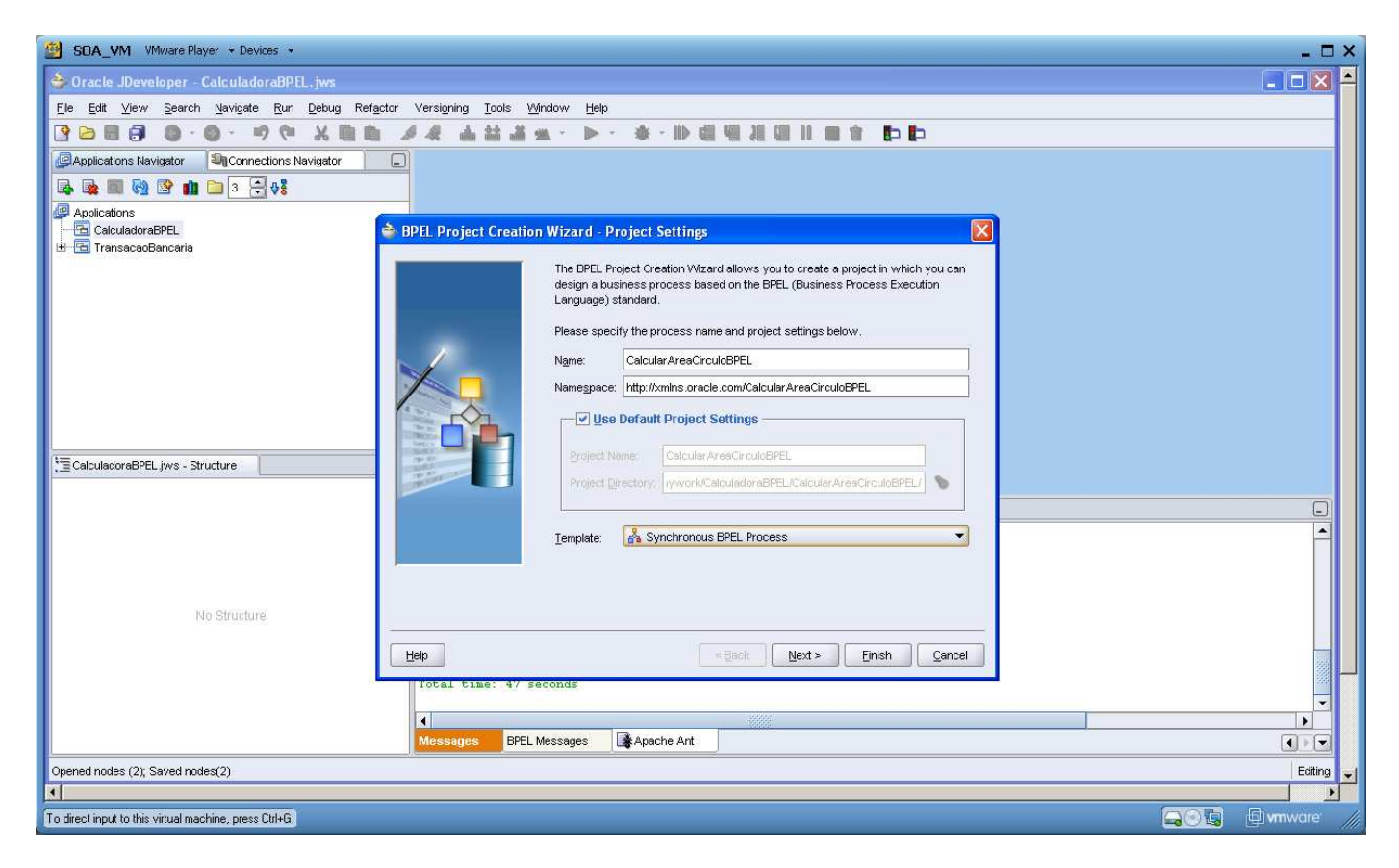

*Figura 2. Ajustes nos atributos do projeto.* 

#### Clique em **Finish**.

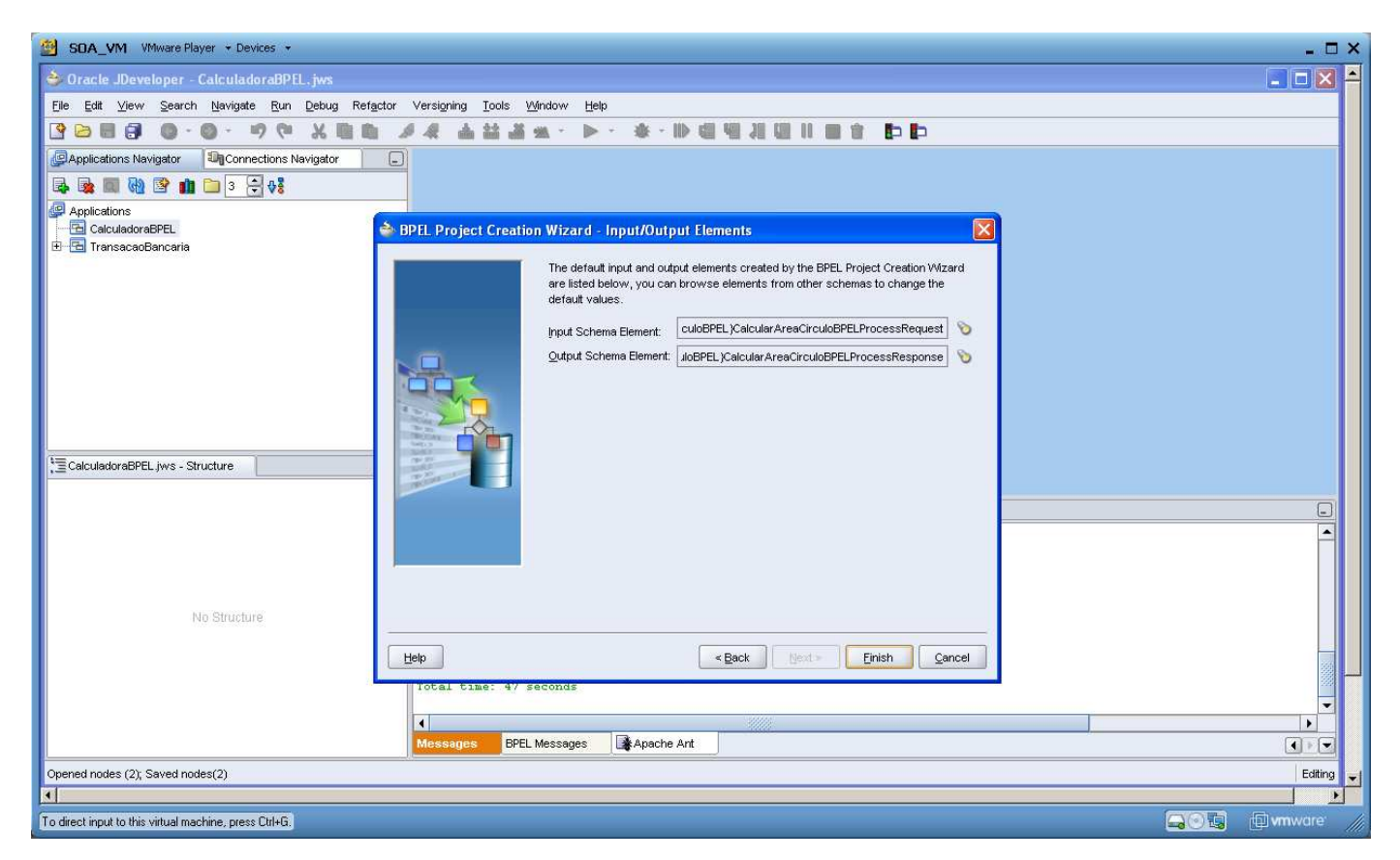

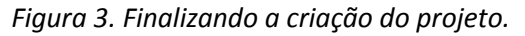

# **4. Alterando a entrada e saída**

É necessário alterar o tipo de entrada e saída do processo pois o padrão é string e no nosso processo a entrada e a saída serão dos tipos **double**. Abra o arquivo CalcularAreaCirculoBPEL.xsd que fica dentro Integration Content/Schemas.

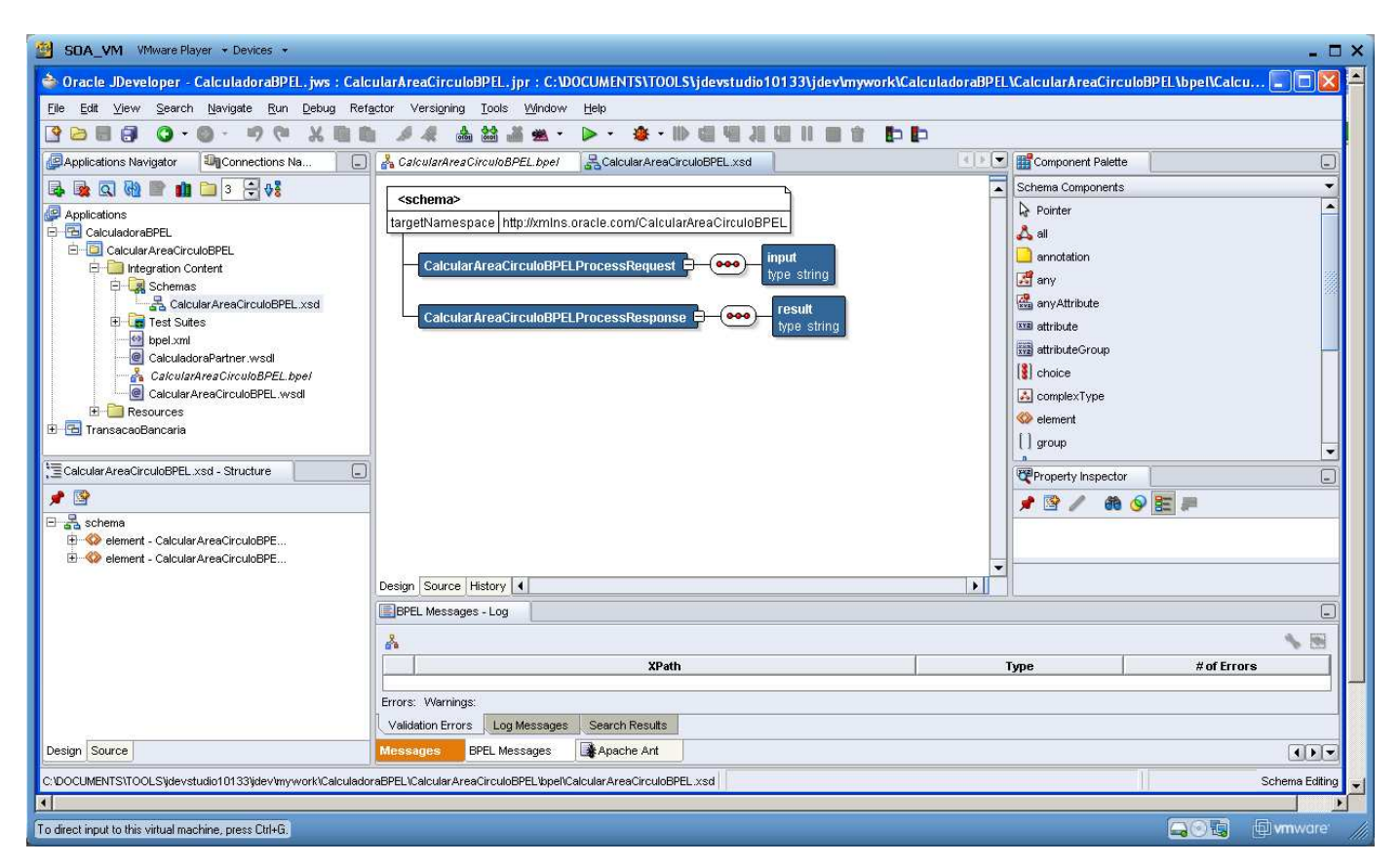

*Figura 4. Editando o arquivo XSD.* 

Clique sobre o type string e selecione Double nas opções que aparecem no combobox.

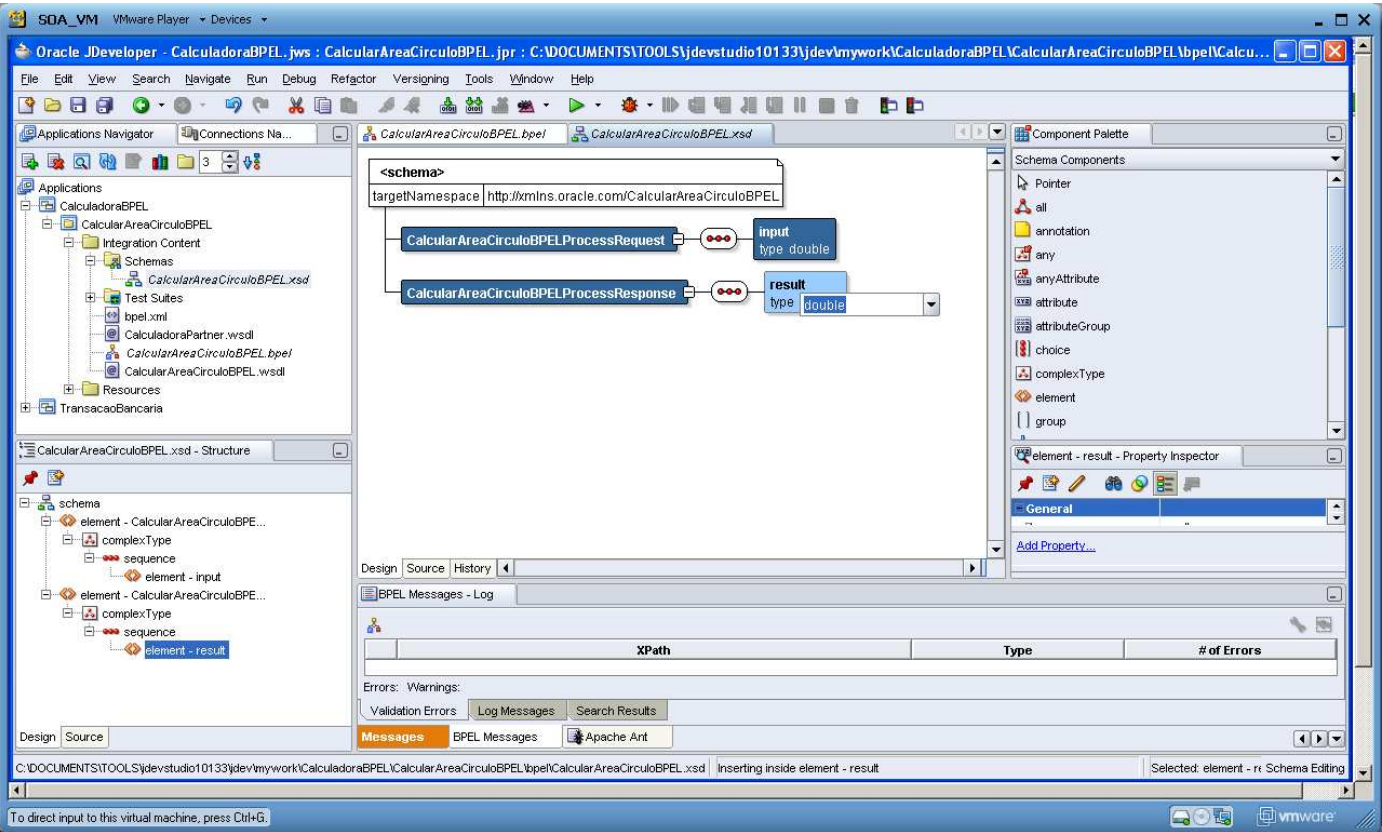

*Figura 5. Customização do tipo de entrada e saída do processo.* 

Aproveitando que o XSD está aberto, altere o nome dos atributos (parâmetros) de entrada e saída do processo para ficarem mais coerentes.

Clique sobre **input** e altere para **diâmetro**.

Clique sobre **result** e altere para **area**.

Se o processo demandar mais de um parâmetro seria informado nesse XSD.

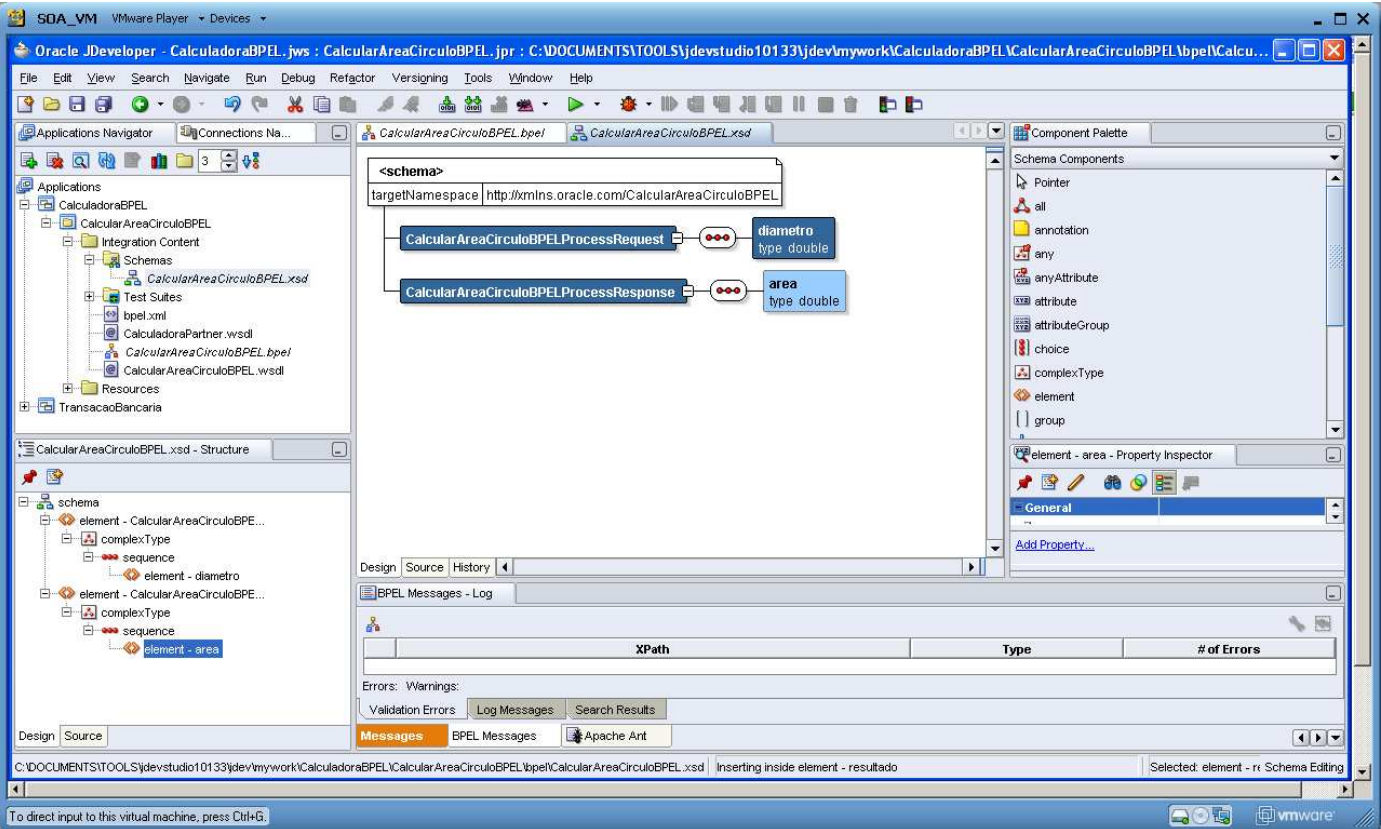

*Figura 6. Customização do nome dos atributos do processo.* 

# **5. Criando o partner link**

As chamadas aos web services são feitas através de um componente chamado Partner Link. No partner link ficam as informações do web service necessárias para que a atividade invoke funcione. É possível ter mais de um Partner Link no processo.

Na paleta de componentes **Services** arraste para dentro do diagrama o Partner Link.

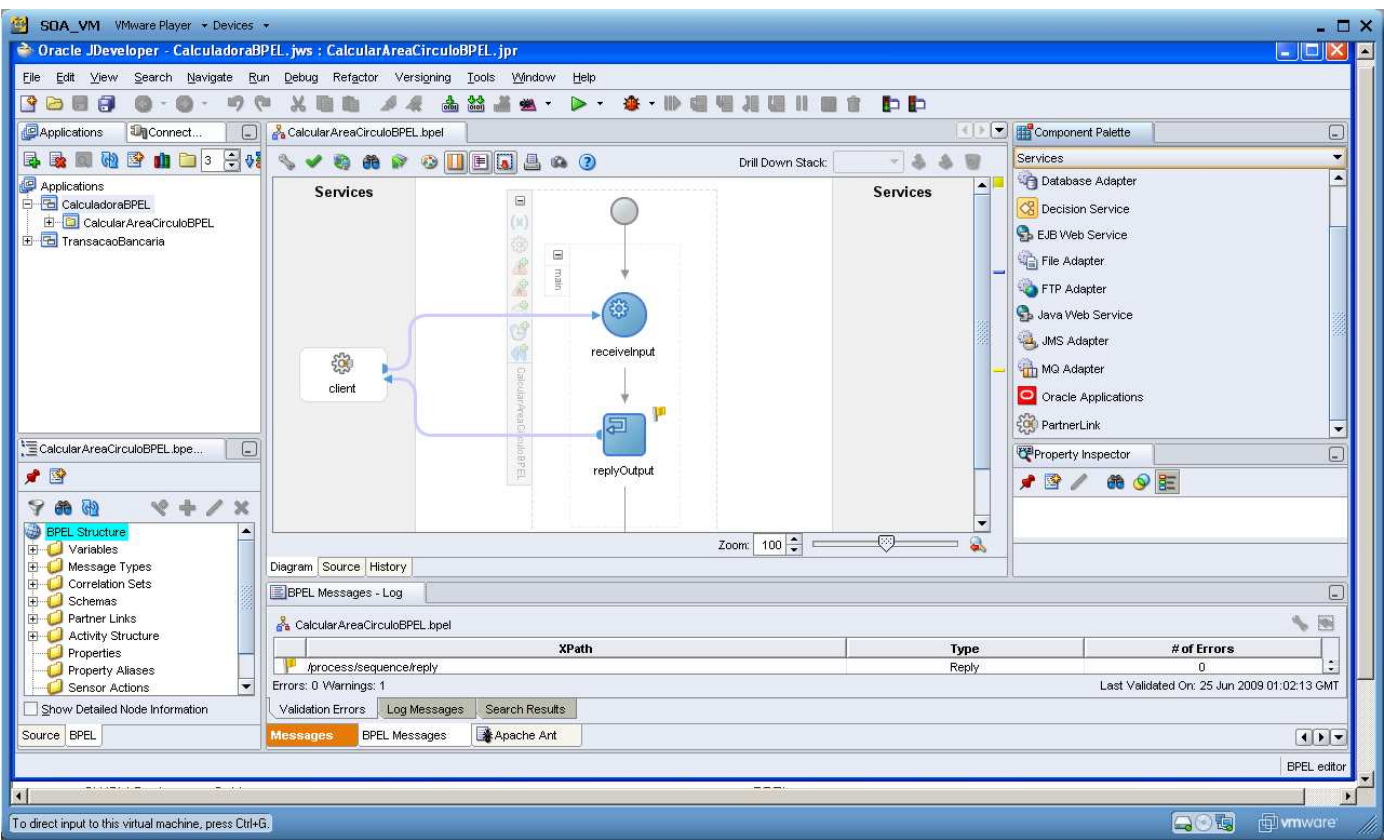

*Figura 7. Adicionando o partner link.* 

Coloque no campo **Name** CalculadoraPartner e no **WSDL File** informe o endereço onde se localiza o WSDL do web service. Por exemplo: http://localhost:8080/CalculadoraServices/services/Calculadora?wsdl.Responda Yes para a pergunta abaixo.

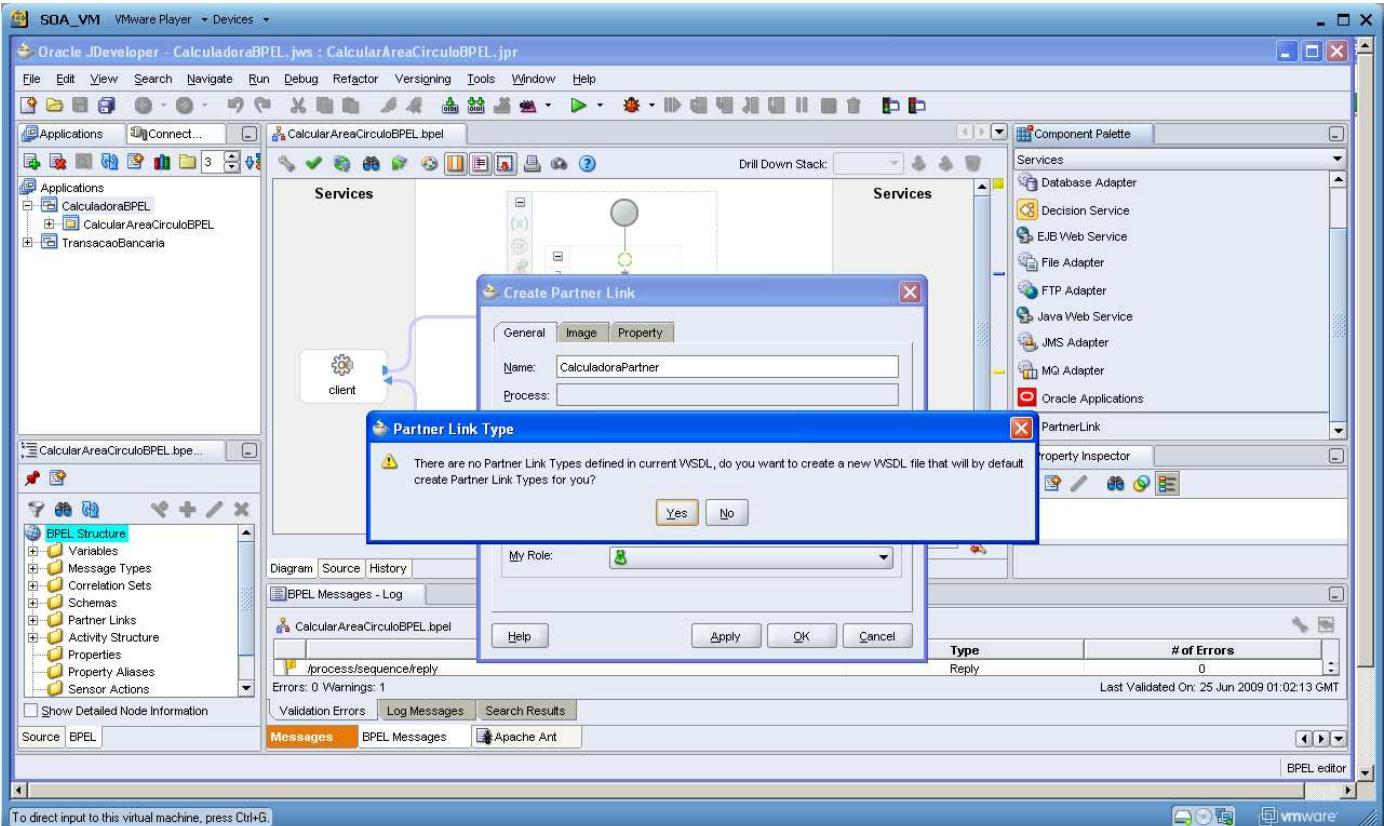

*Figura 8. Confirmar a criação do WSDL apartir da URL informada.* 

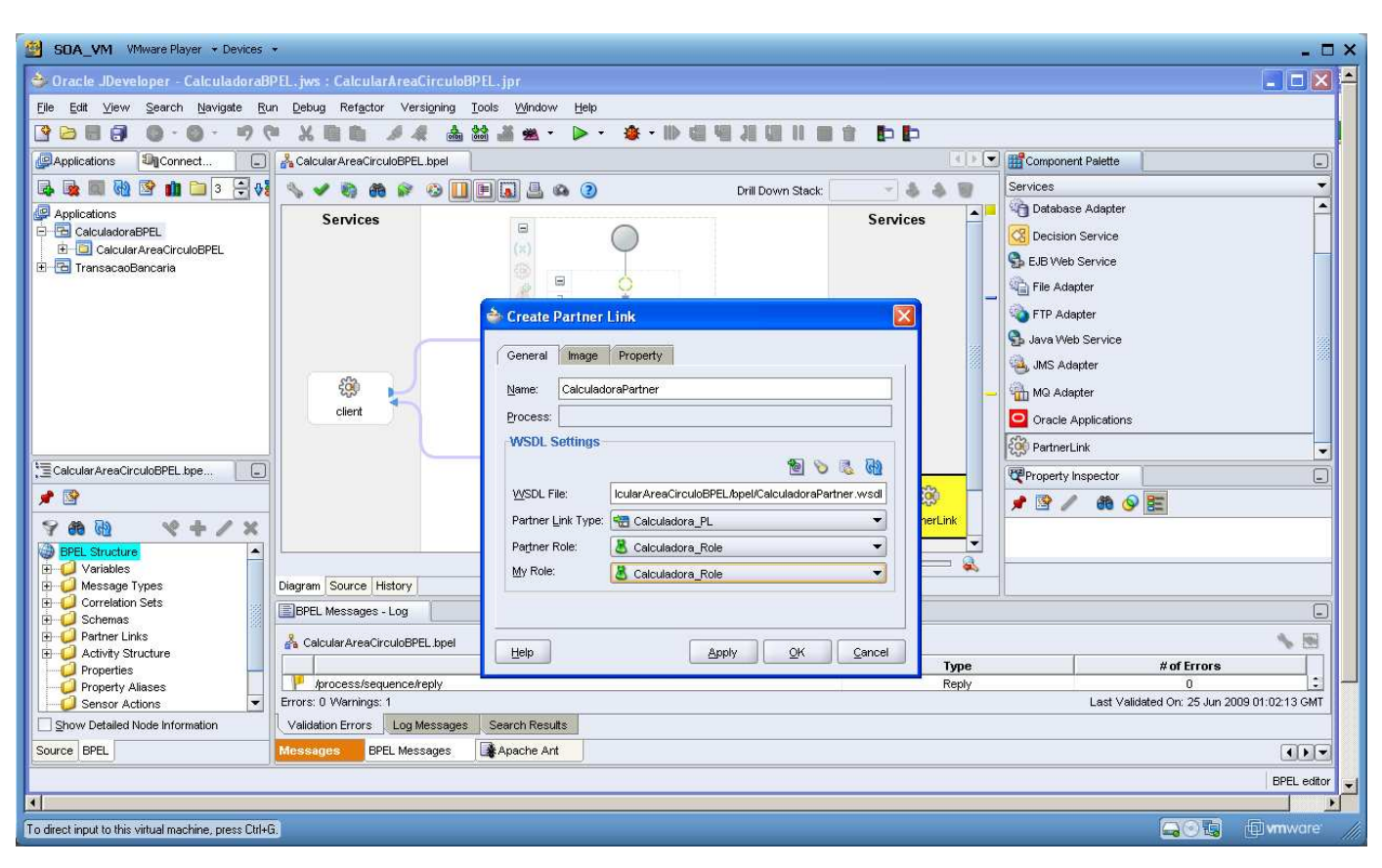

A tela de criação do Partner Link deverá ficar semelhante à tela abaixo. Clique em Ok para finalizar.

*Figura 9. Finalizando a criação do partner link.* 

A partir de agora o processo começará a ser desenhado.

## **6. Atividade Dividir**

Na paleta de componentes **Process Activities** clique em **Invoke** e arraste para dentro do diagrama e posicione a ficar depois da atividade **receiveInput** como mostrado na figura abaixo.

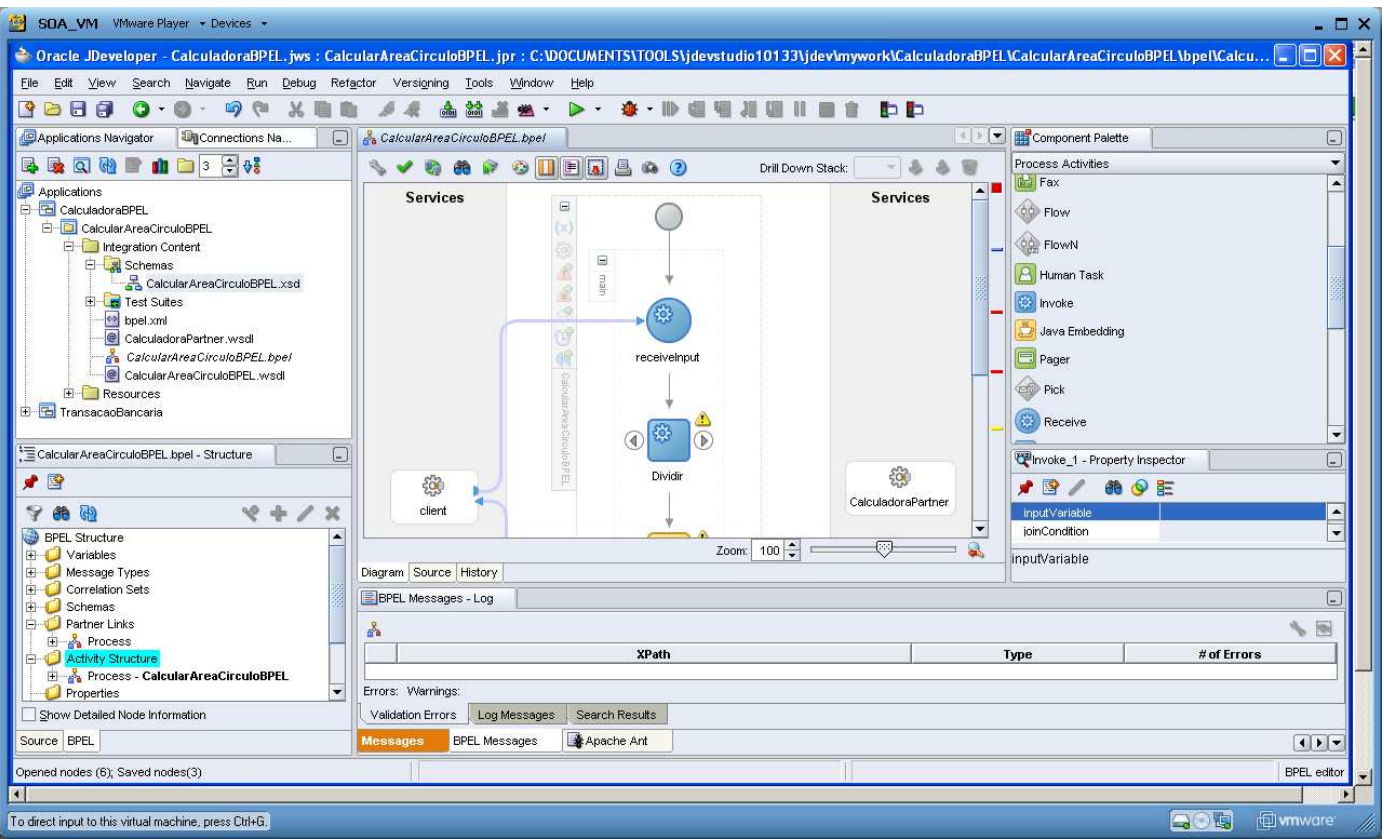

*Figura 10. Configurando o invoke da divisão.* 

No campo **Name** coloque Dividir. Selecione como Partner Link desse **Invoke** a **CalculadoraPartner** e clique em ok. Em **Operation** selecione dividir.

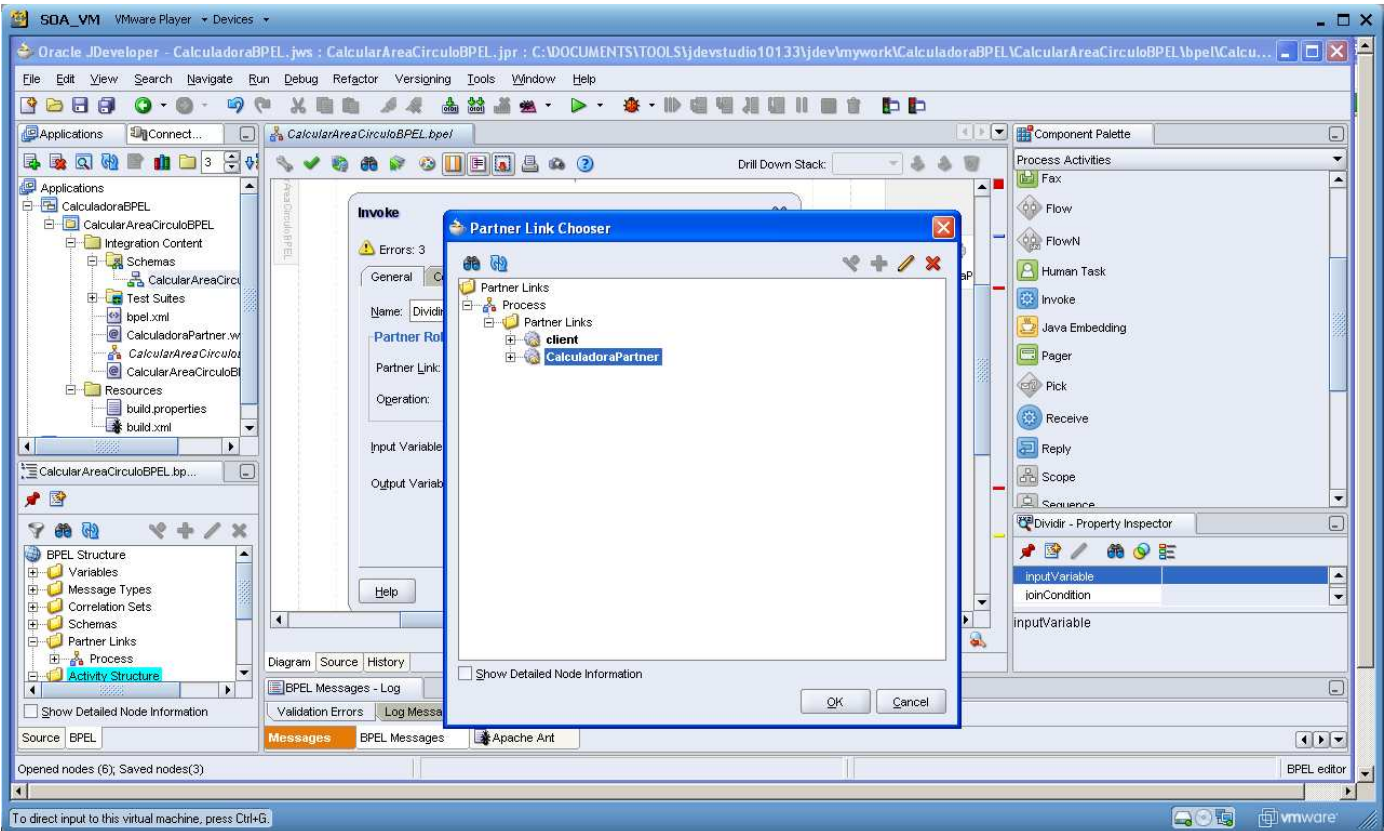

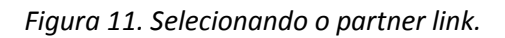

Para toda atividade de invoke são necessárias duas variáveis uma de entrada e outra de saída, não sei se é possível não informar a variável de entrada para métodos dos web service que não tenham parâmetros. Tive problema na chamada de um método para retornar o valor de π.

Clique no botão para criar as variáveis de entrada e saída da chamada ao método dividir do WebService. Para padronizar coloque o nome da atividade mais a finalidade da variável separadas por underscore. Por exemplo, *dividir\_InputVariable* e *dividir\_OutputVariable*.

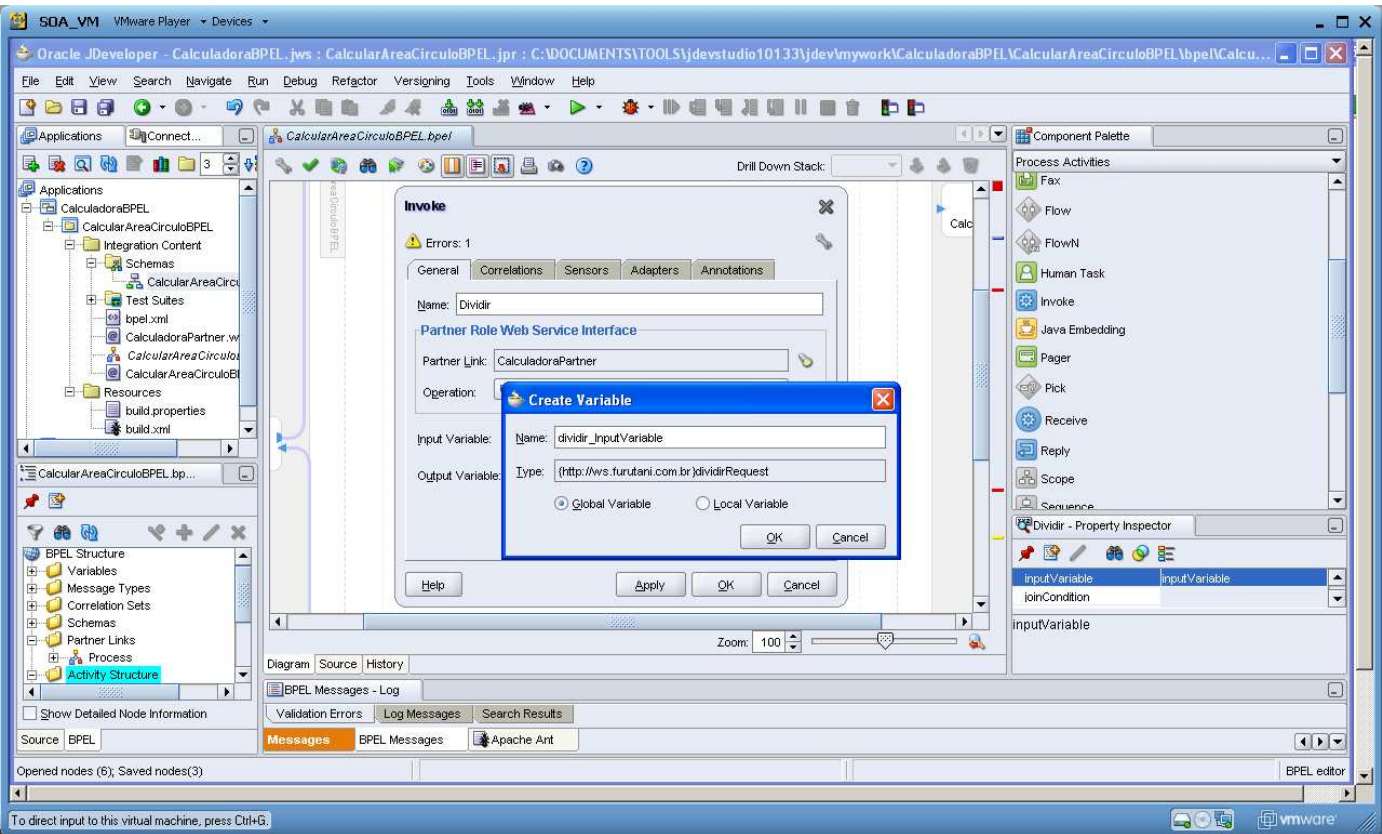

*Figura 12. Criando as variáveis de entrada e saída.*

Clique em OK para finalizar.

Uma dica: se clicar no botão Apply o JDeveloper faz a validação dos valores informados, se tiver tudo OK o ícone de warning ou error sumirá.

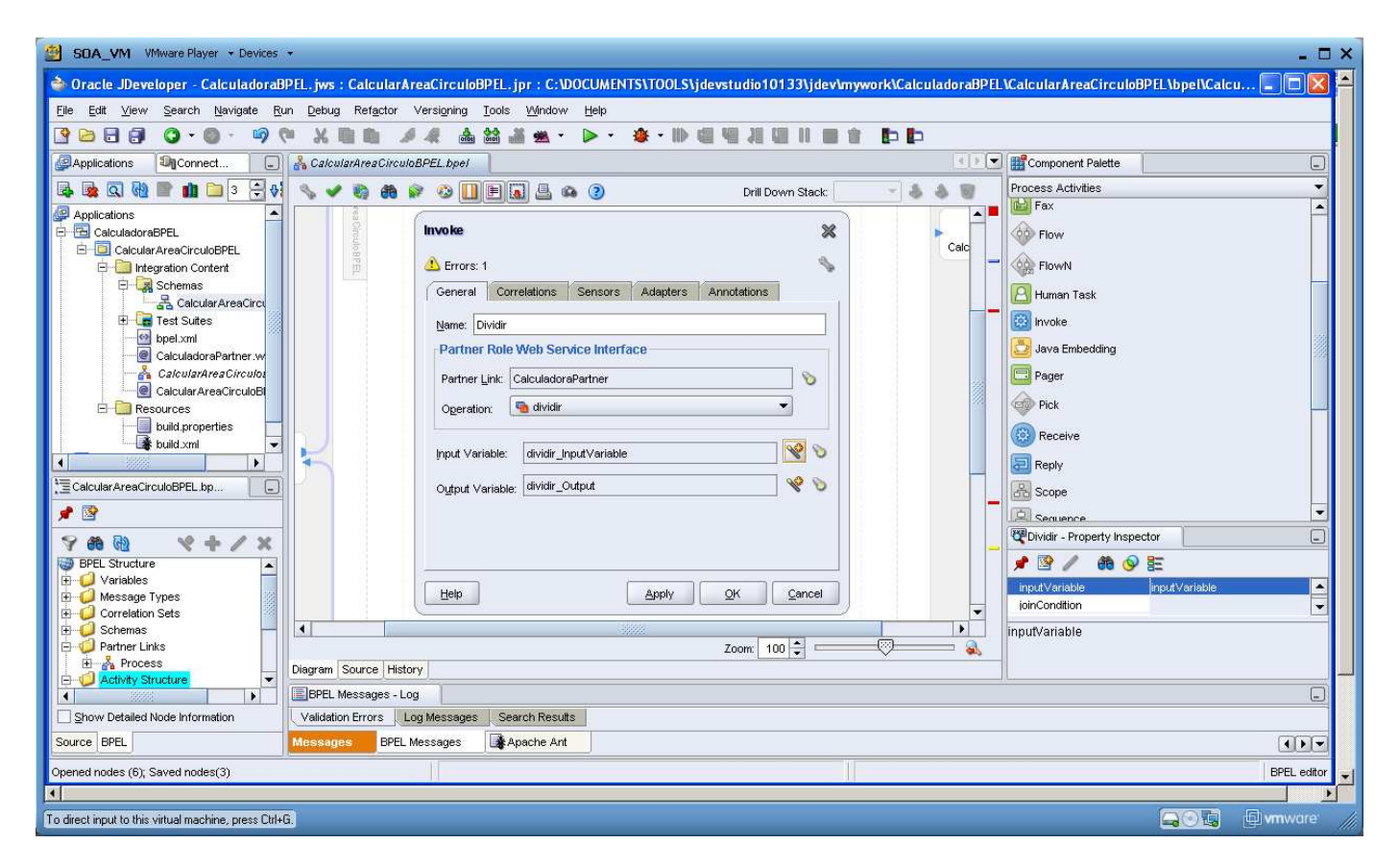

*Figura 13. Finalizando a criação das variáveis de entrada e saída.* 

# **7. SetDividir**

Essa atividade é necessária para fazer a cópia do valor da variável de input do processo para a variável **dividir\_InputVariable.a** que é o dividendo e também atribuir o valor 2 a variável **dividir\_InputVariable.b** que é o dividendo. Na paleta de componentes Process Activities, arraste a atividade Assing de forma a ficar entre o **receiveInput** e **Dividir** como mostrado na figura abaixo.

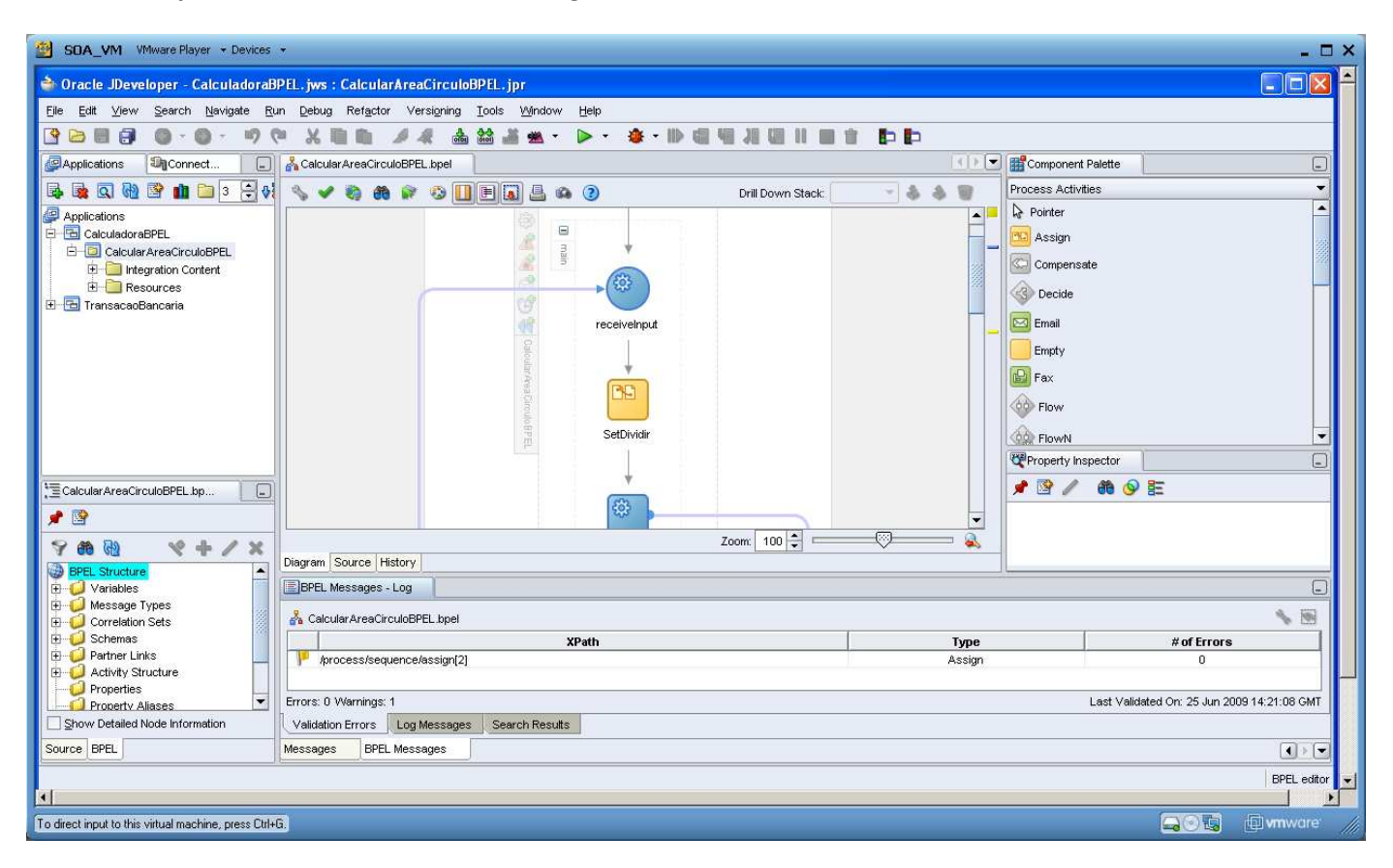

*Figura 14. Incluindo uma atividade Assign*

Dê um duplo clique sobre o texto **Assign\_1** para alterar o nome da atividade para **SetDividir**.

Dê um duplo clique na caixa amarela para abrir a janela **Assign**, na aba **Copy Operation** clique sobre **Create** e selecione **Copy Operation**. Uma janela parecida com a abaixo será aberta.

Configure os campos **From** e **To** conforme a figura abaixo e clique em **OK**.

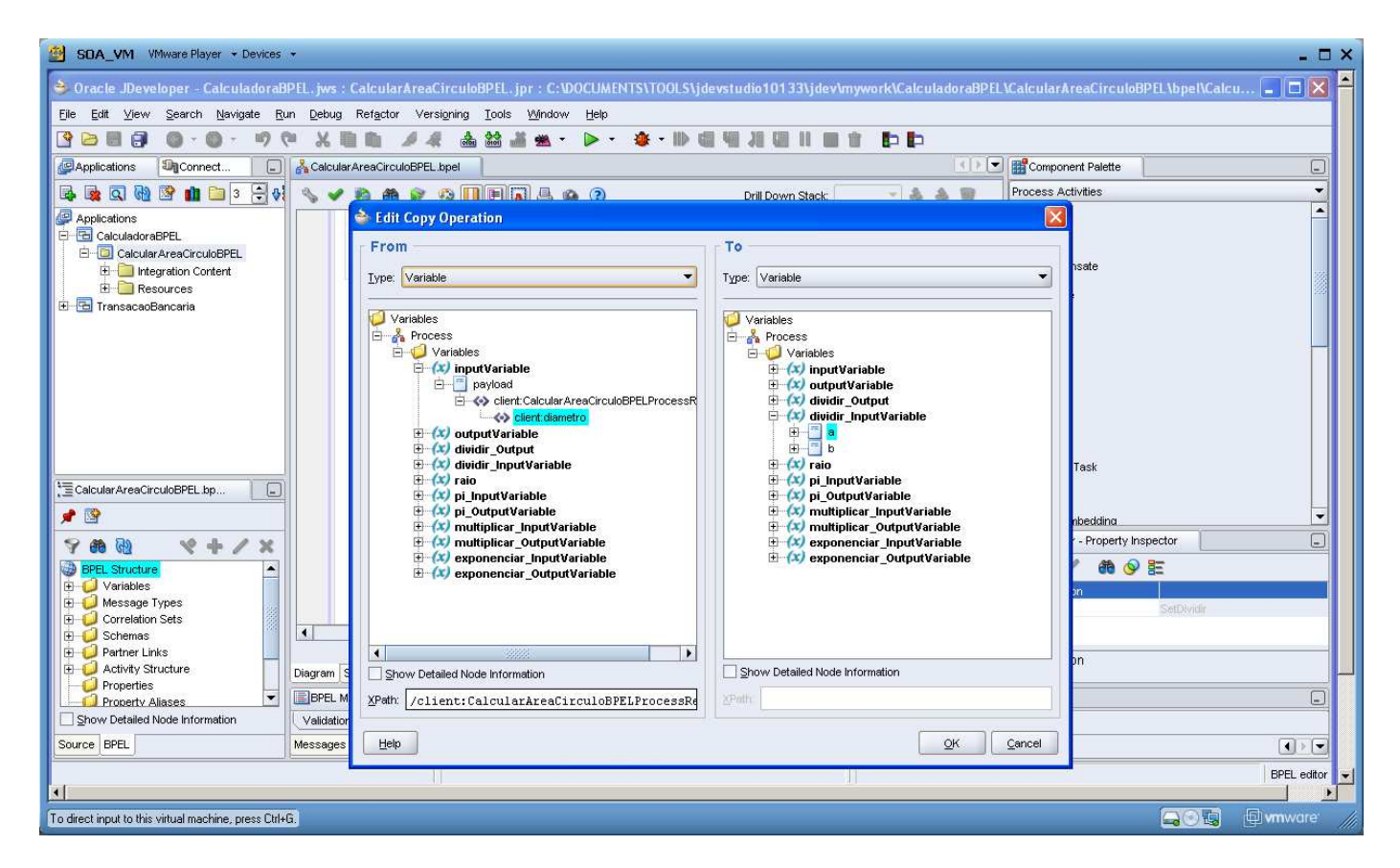

*Figura 15. Ajustando a primeira variável*

Novamente clique em **Create** e selecione **Copy Operation**.

No campo **From** selecione em **Type** a opção **Expression** e informe o valor 2.

Já no campo **To** selecione a variável **dividir\_InputVariable.b**

Essa divisão do valor do diâmetro por 2 é necessária para encontrar valor do raio, que por definição é metade do diâmetro.

Feito isso clique em **OK**.

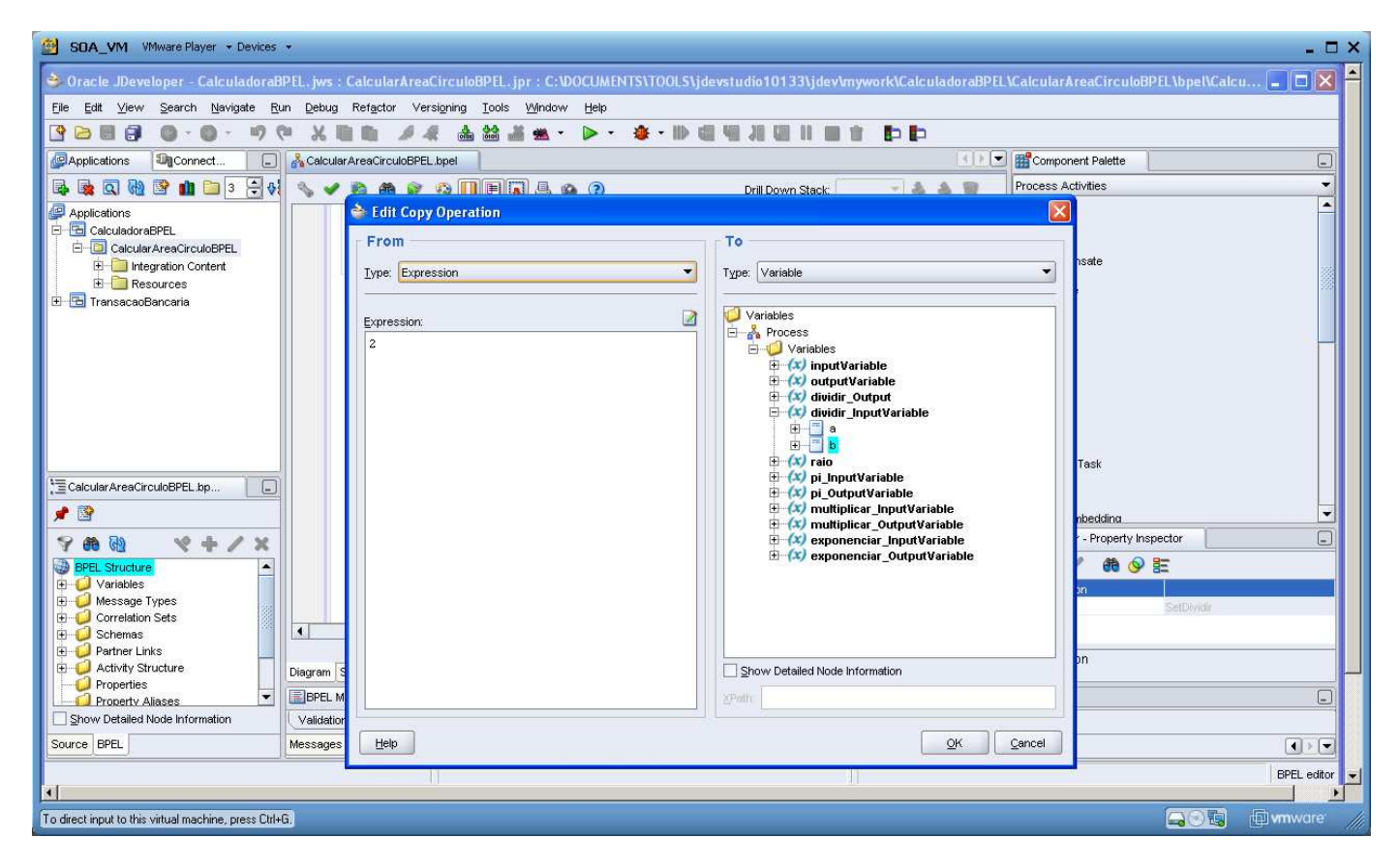

*Figura 16. Ajustando a segunda variável.*

Clique em OK.

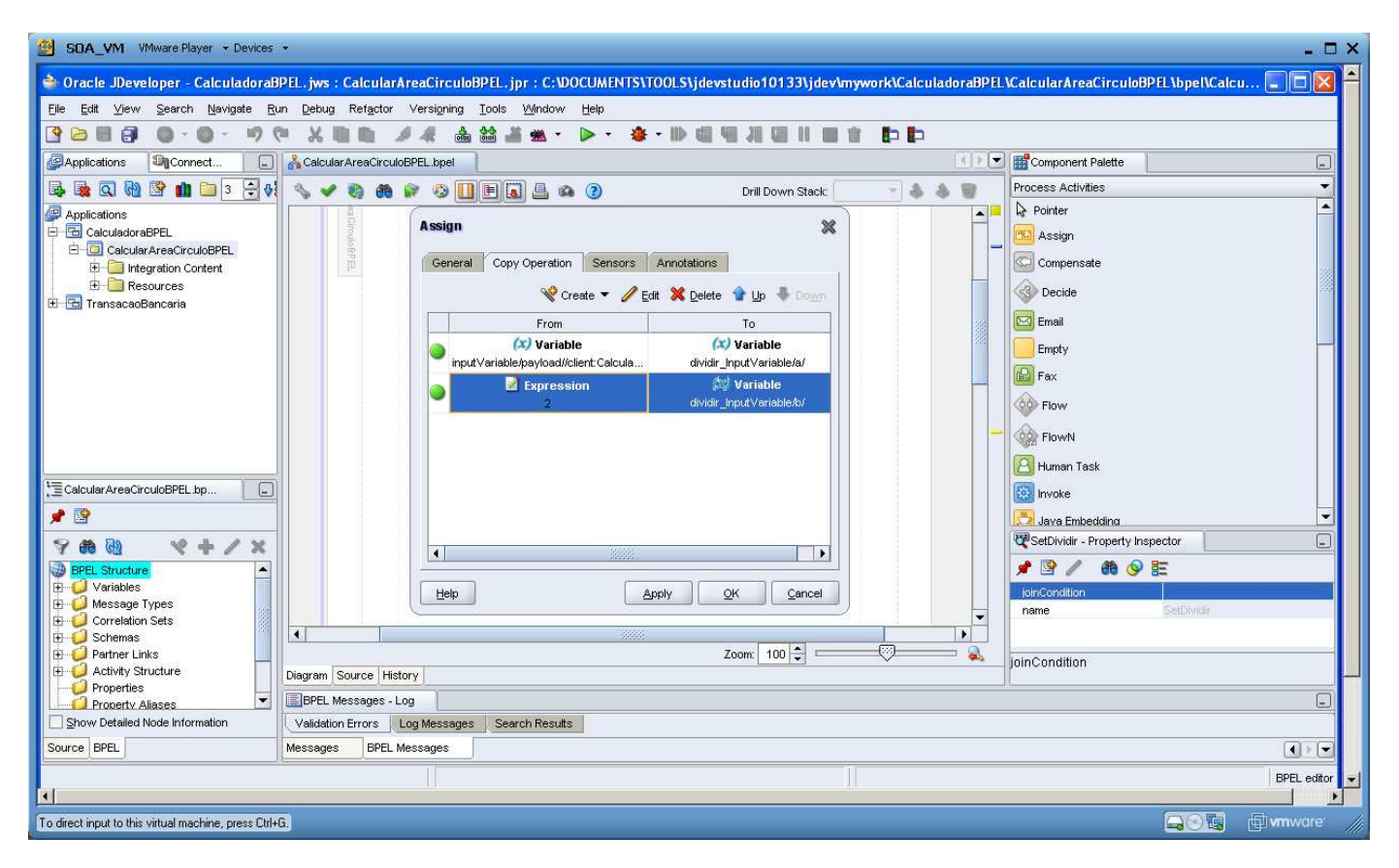

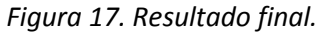

# **8. Exponenciar**

Agora iremos configurar a atividade para fazer a exponenciação. Na paleta de componentes **Process Activities** clique em **Invoke** e arraste para dentro do diagrama e posicione de forma a ficar depois da atividade **Dividir**. Configure a atividade conforme a figura abaixo.

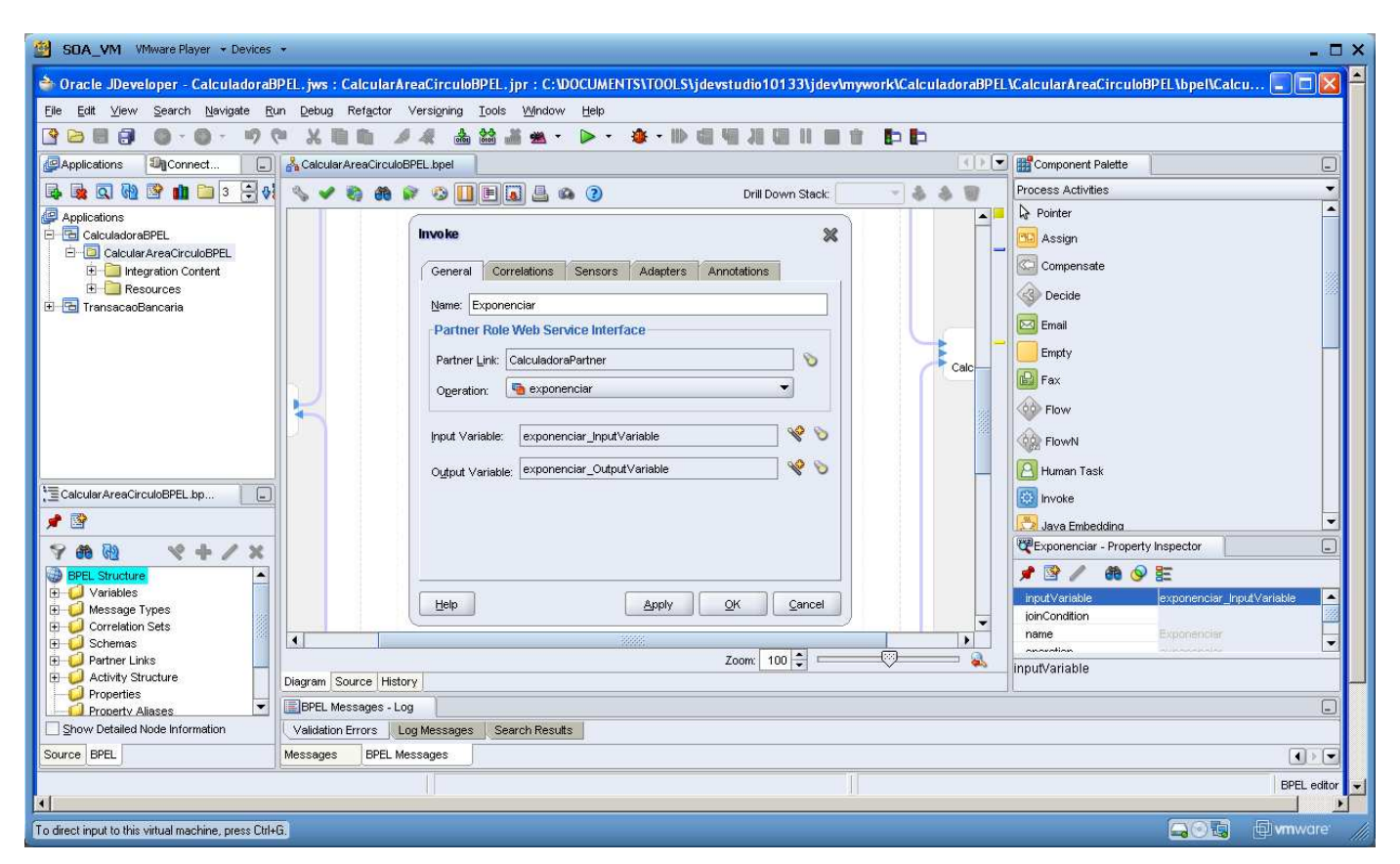

*Figura 18. Configurando a atividade Invoke.*

#### **9. SetRaio**

Inclua uma atividade de Assign entre Dividir e Exponenciar, que será usada para copiar o valor da variável de saída da divisão para variável de entrada da exponenciação.

Altere o nome para SetRaio.

Dê um duplo clique na caixa amarela para abrir a janela **Assign**, na aba **Copy Operation** clique sobre **Create** e selecione **Copy Operation**. Uma janela parecida com a abaixo será aberta.

Configure os campos **From** e **To** conforme a figura abaixo e clique em **OK**.

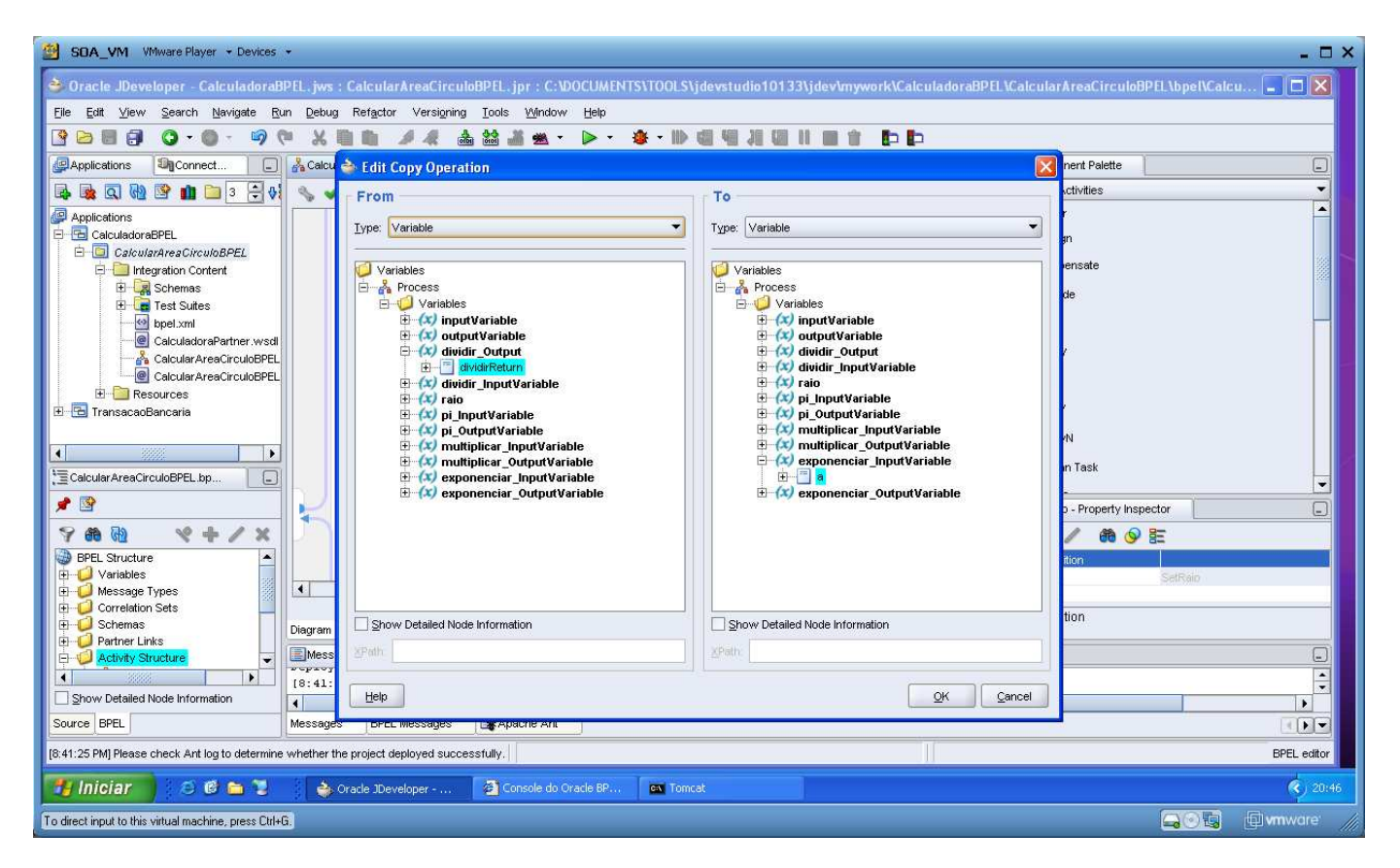

*Figura 19. Copia dos valores das variáveis.*

## **10. Multiplicar**

Agora iremos configurar a atividade para fazer a multiplicação. Na paleta de componentes **Process Activities** clique em **Invoke** e arraste para dentro do diagrama e posicione de forma a ficar depois da atividade **Exponeciar**. Configure esta atividade conforme a figura abaixo.

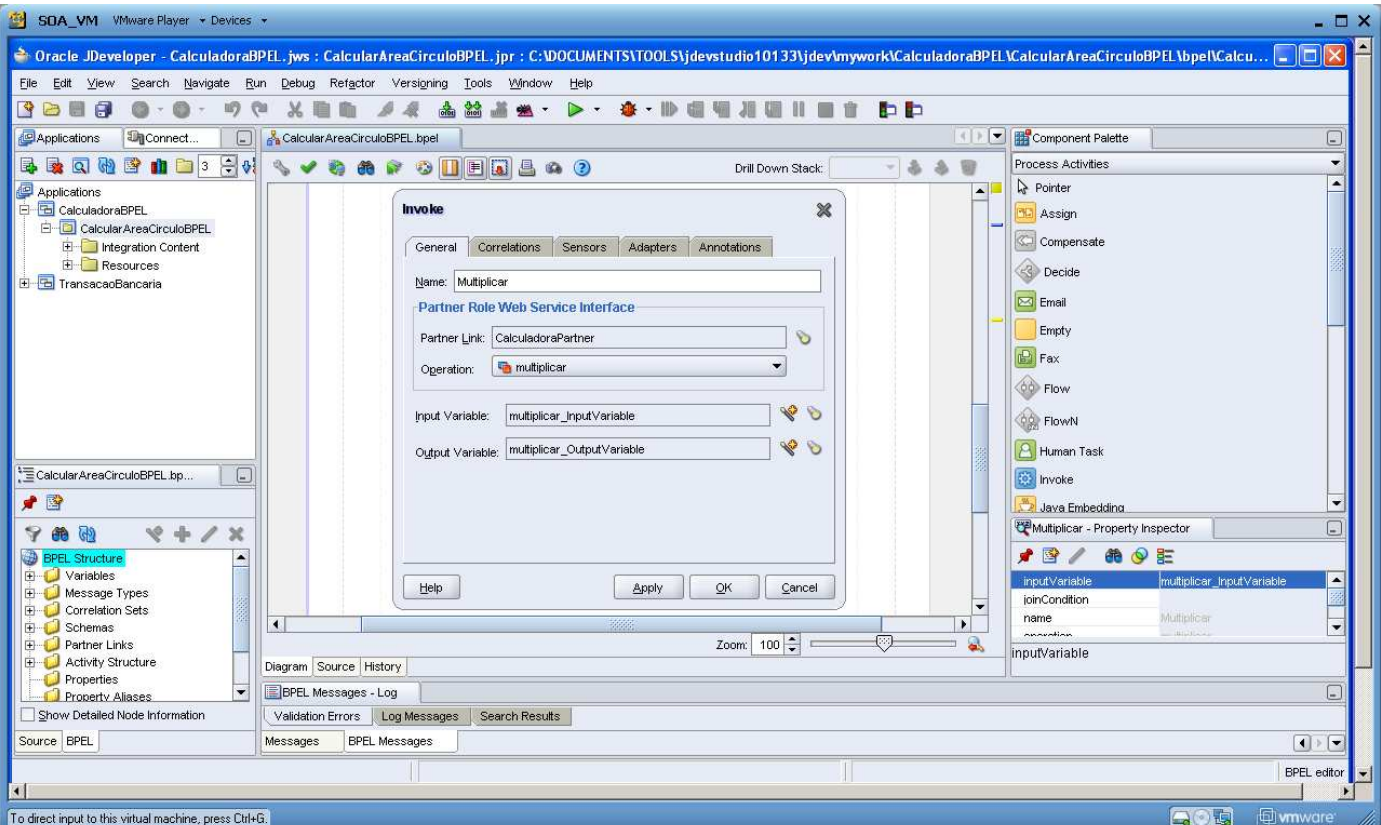

*Figura 20. Configurando a multiplicação.*

# **11. SetMultiplicar**

Inclua uma atividade de Assign entre Exponenciar e multiplicar, que será usada para copiar o valor da variável de saída da exponenciação para variável de entrada da multiplicação para que seja multiplicado por 3.14 (Valor de π).

Altere o nome para SetMultiplicar.

Dê um duplo clique na caixa amarela para abrir a janela **Assign**, na aba **Copy Operation** clique sobre **Create** e selecione **Copy Operation**. Uma janela parecida com a abaixo será aberta.

Configure os campos **From** e **To** conforme a figura abaixo e clique em **OK**.

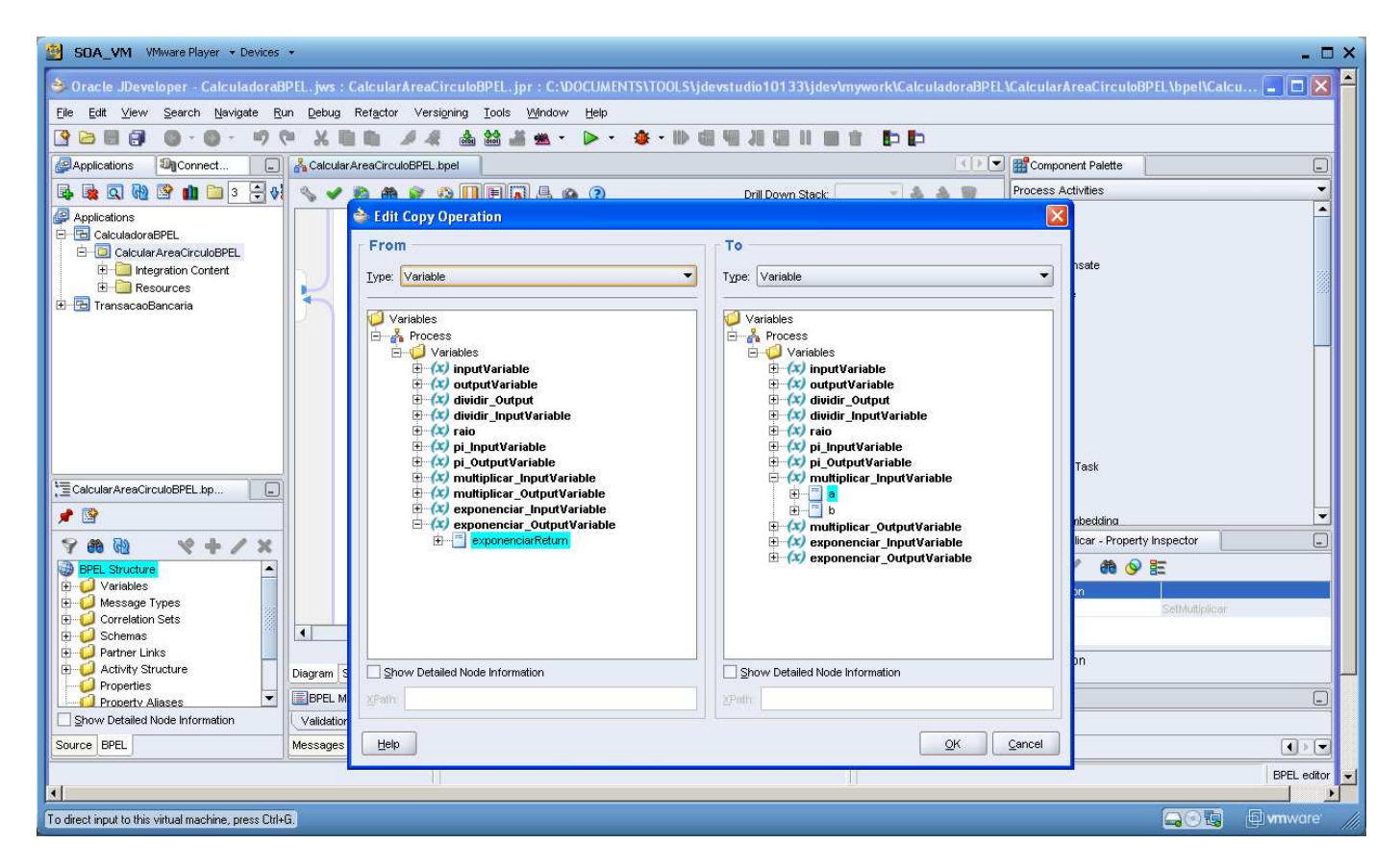

*Figura 21. Copia dos valores das variáveis.*

Mais uma vez crie uma nova operação de copia e configure conforme a figura abaixo.

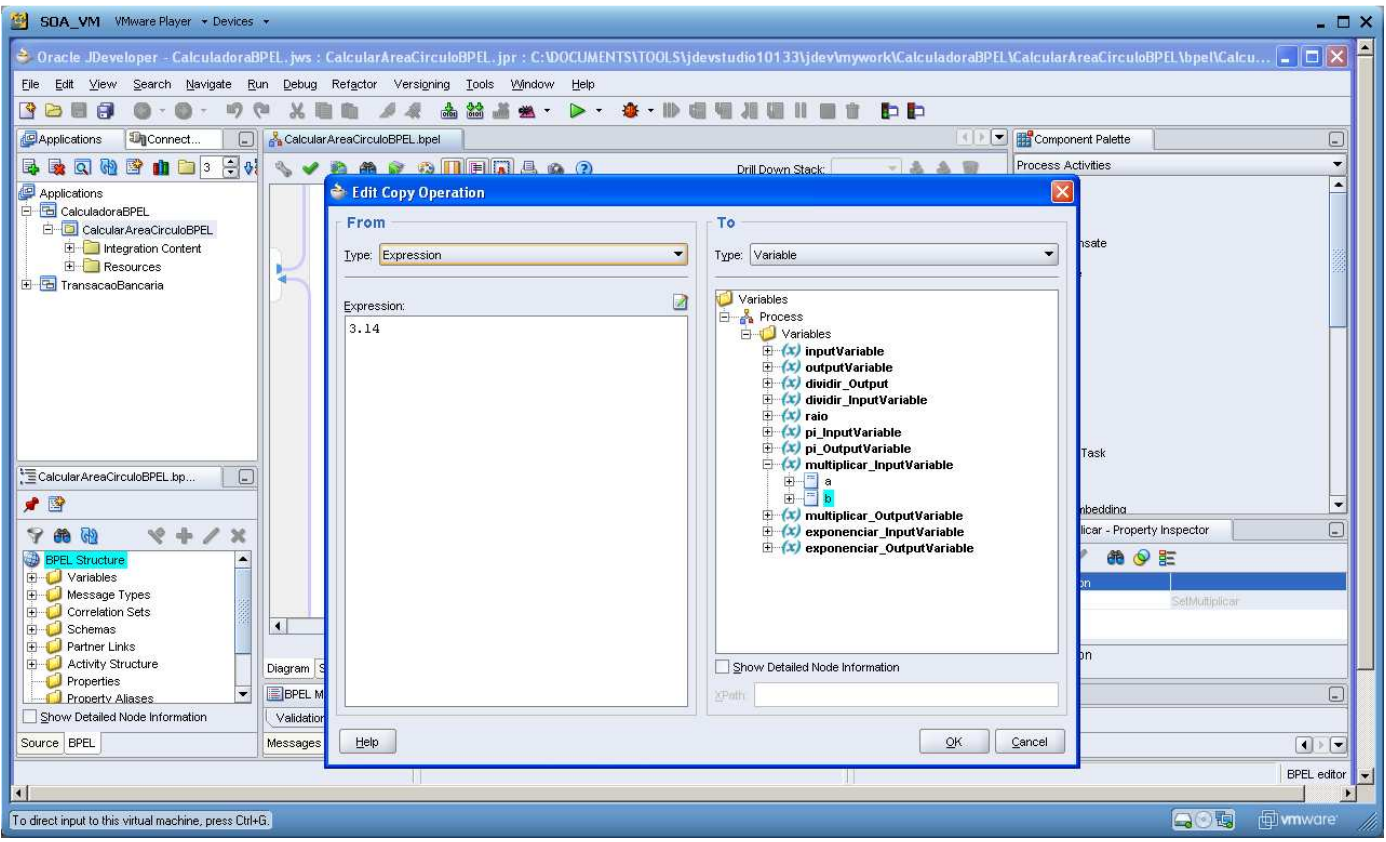

*Figura 22. Informando que a multiplicação será pelo valor de π.*

#### **12. SetResultado**

Inclua uma atividade de Assign entre replyOutput e multiplicar, que será usada para copiar o valor da variável de saída da multiplicação para variável de saída do processo BPEL.

Altere o nome para SetResultado.

Dê um duplo clique na caixa amarela para abrir a janela **Assign**, na aba **Copy Operation** clique sobre **Create** e selecione **Copy Operation**. Uma janela parecida com a abaixo será aberta.

Configure os campos **From** e **To** conforme a figura abaixo e clique em **OK**.

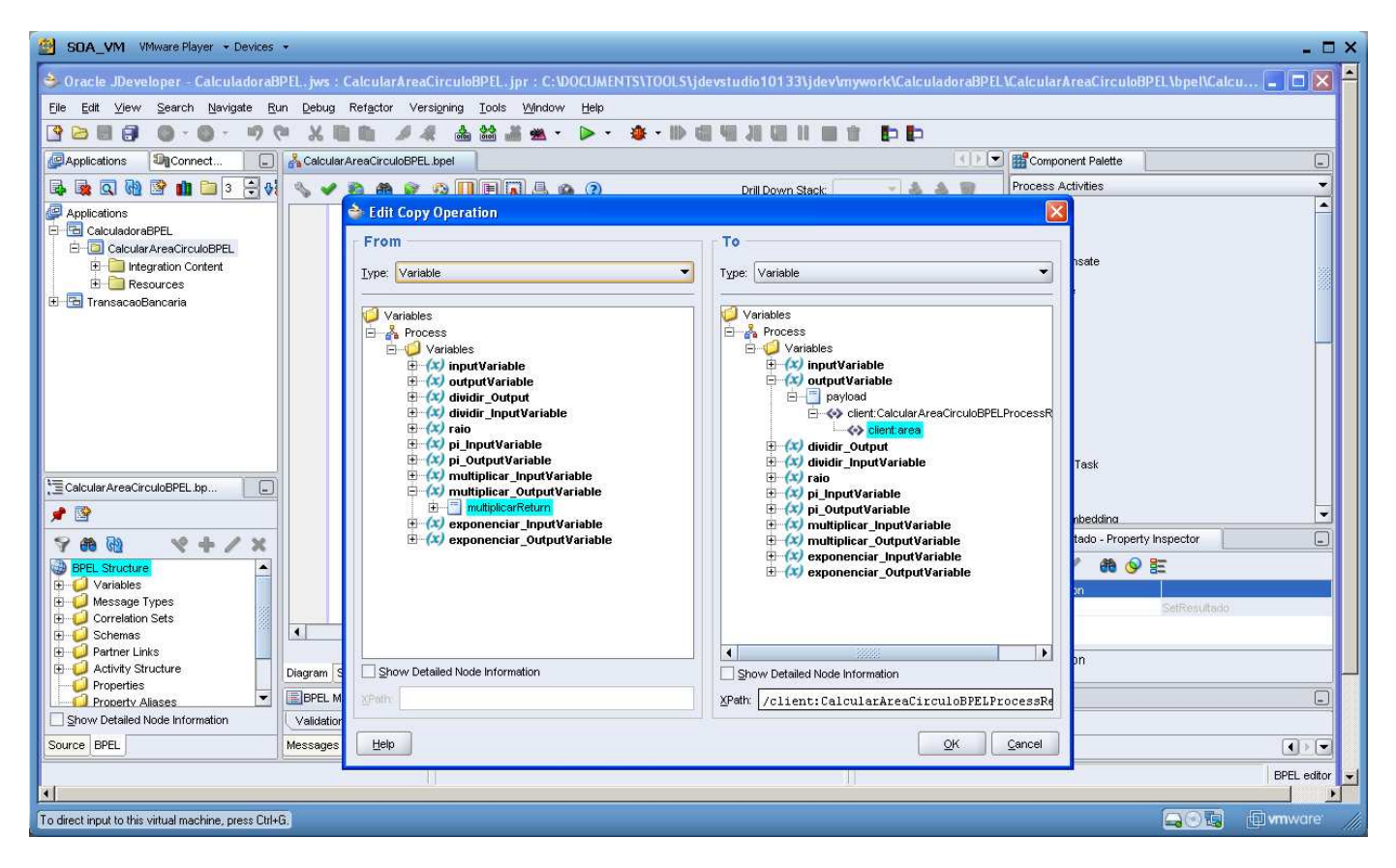

*Figura 23. Ajustando o valor de saída do processo.*

# **13. Processo BPEL completo**

Abaixo o diagrama do processo completo.

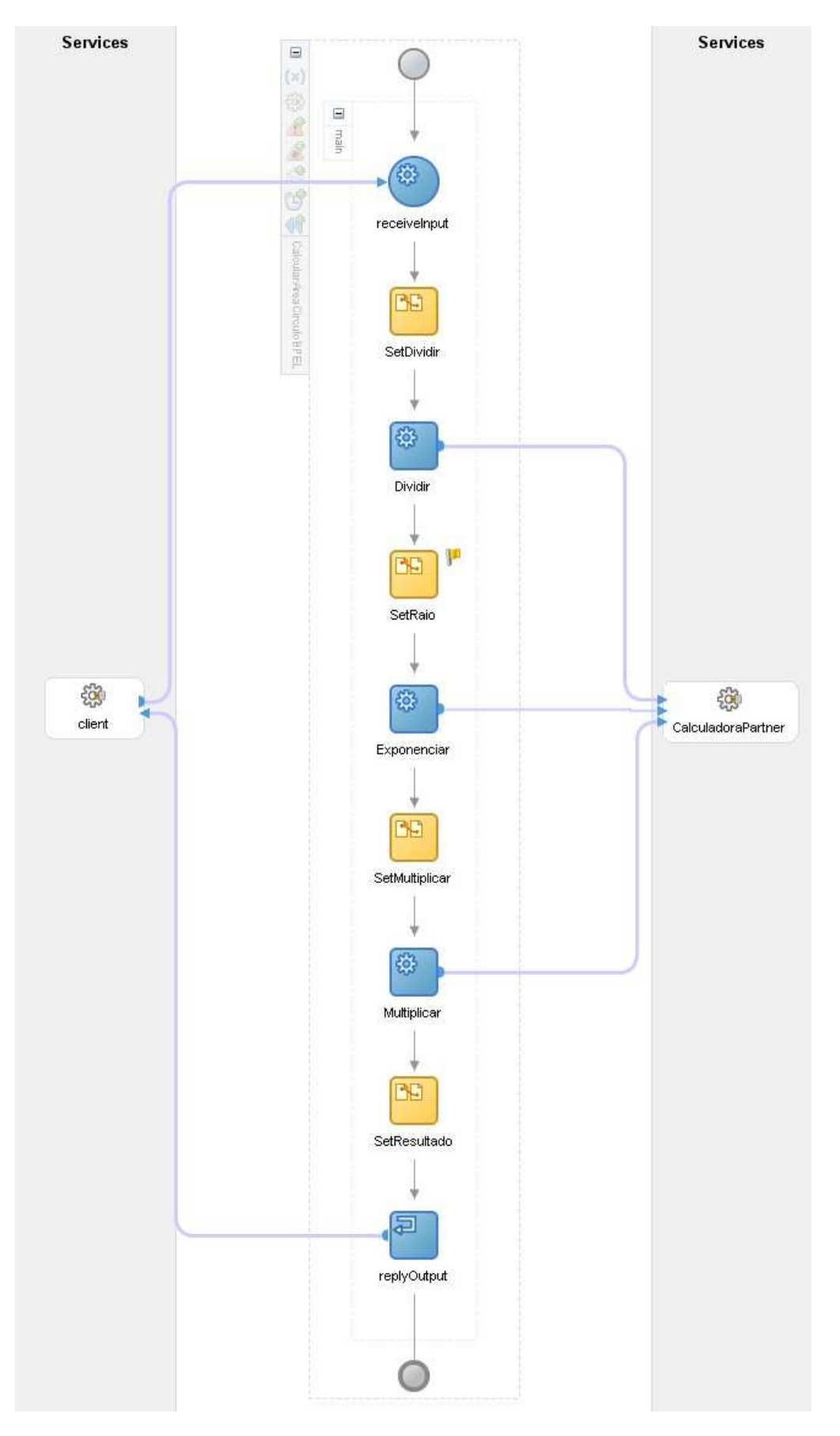

*Figura 24. Processo finalizado.*

## **14. Validando o processo**

Clique no botão √ para verificar se não há erros no processo. Os warnings de variável não inicializada podem ser totalmente ignoradas. É importante que no momento da validação o web service da calculadora esteja no ar. Pode acontece do JDeveloper não encontrar nenhum erro mas ao fazer deploy no process server o BPEL não executar perfeitamente, nesse caso é necessário verificar na auditoria(mostrado mais abaixo) o problema que ocorreu.

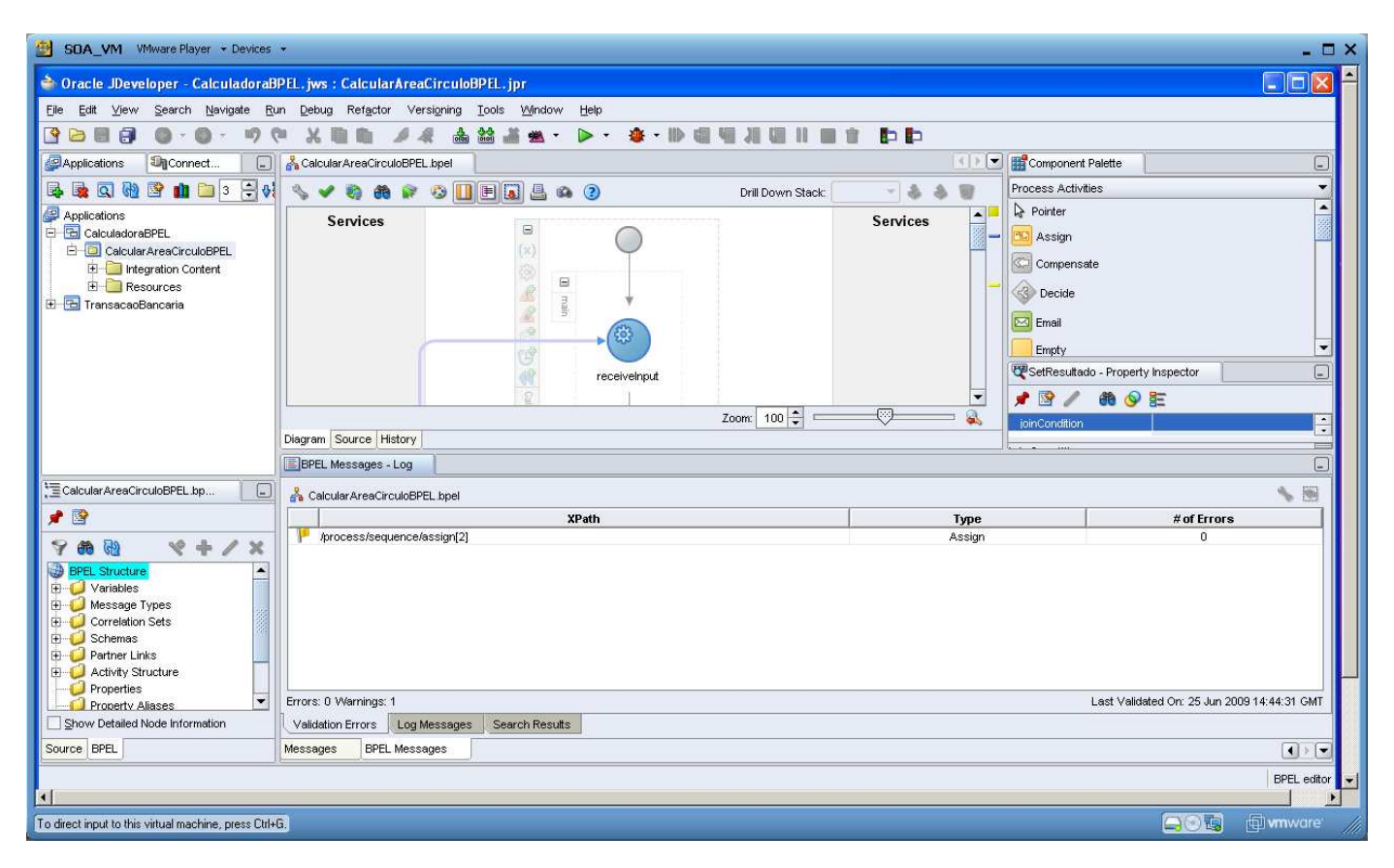

*Figura 25. Validação do processo.*

#### **15. Deploy**

Para realizar essa etapa o servidor de aplicações deverá ser iniciado, para isso selecione no menu Oracle – SOABASIC a opção Start SOA suíte.

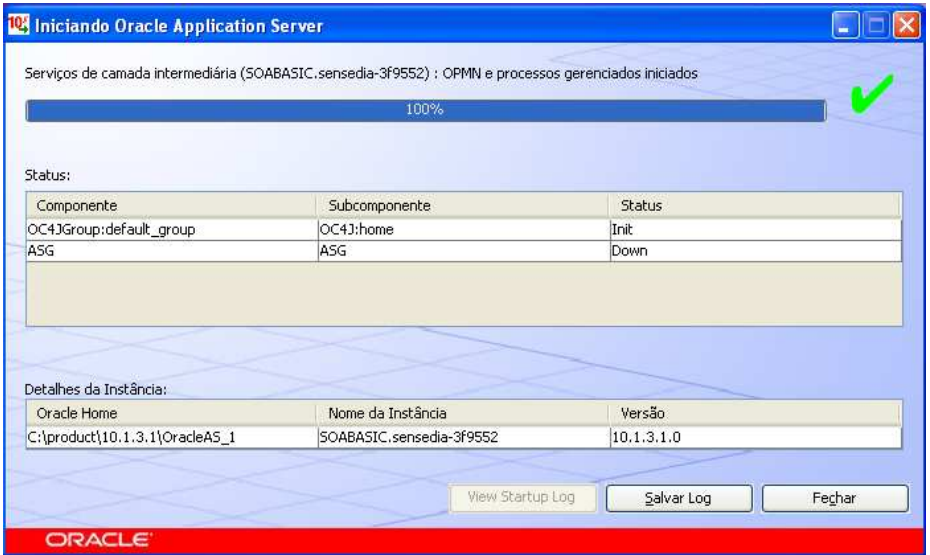

*Figura 26. Levantando o servidor.*

Após o servidor levantar, para implantar o processo criado no servidor de aplicações basta clicar com o botão direito do mouse sobre o nome do projeto, selecione Deploy.

Esse processo demora um pouco, dependendo das configurações da máquina em média 50 segundos.

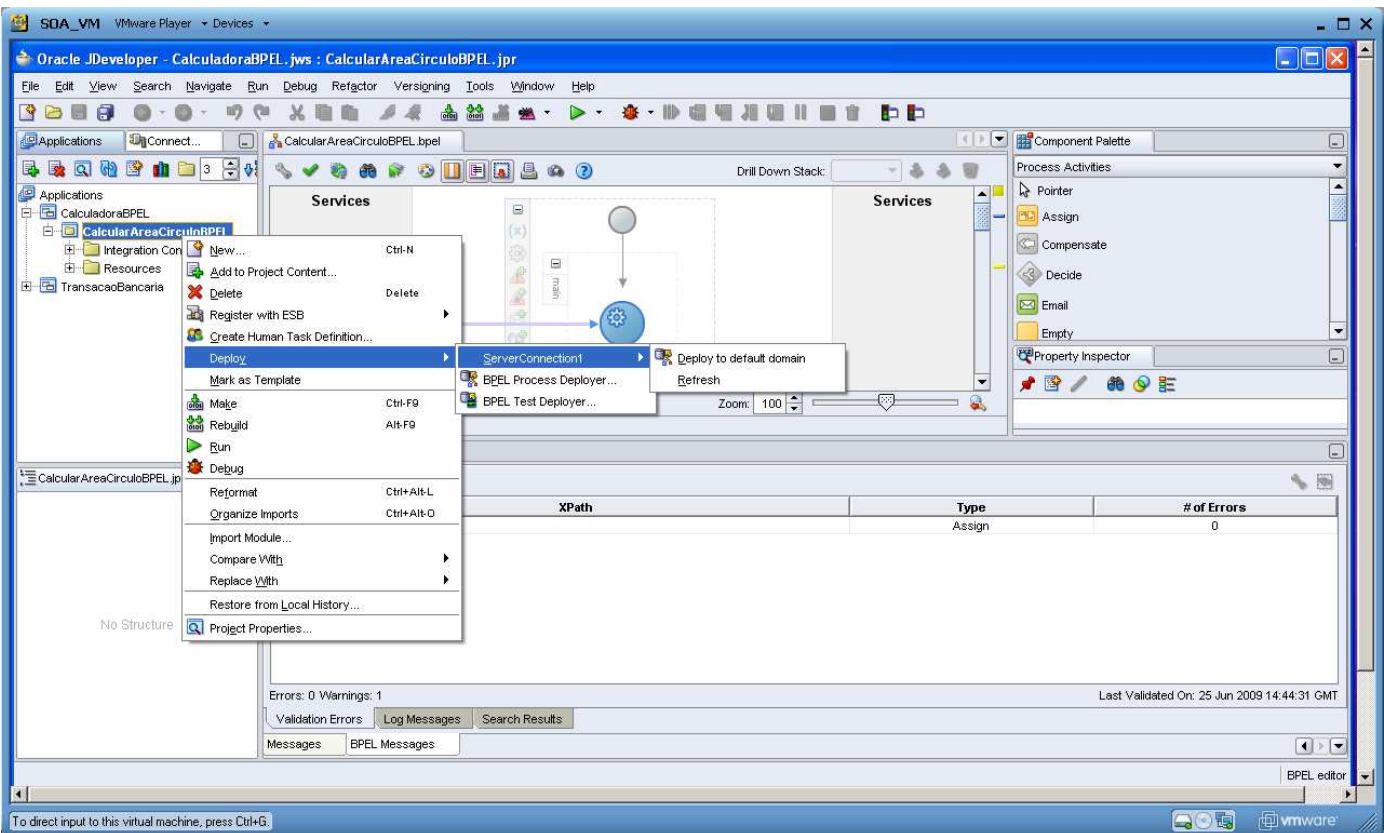

*Figura 27. Fazendo a implantação do processo.*

Caso não exista nenhuma conexão com o servidor, na figura acima temos o ServerConnection1, clique em BPEL Process Deployer. Na janela que se abre clique em **New**.

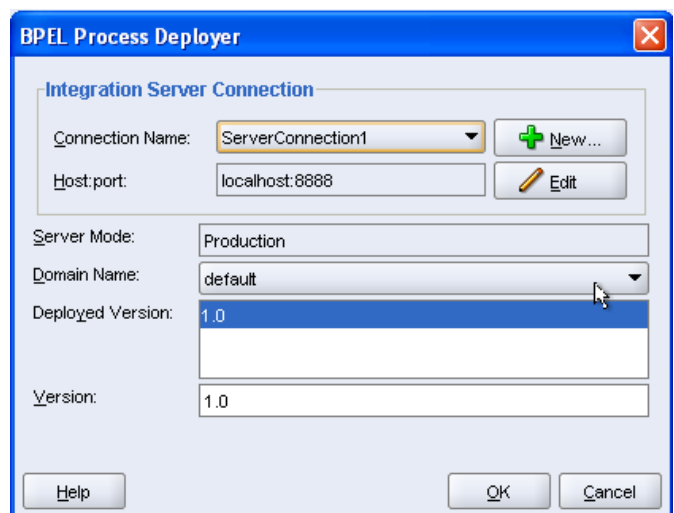

*Figura 28. Tela de configuração*

Será aberto um wizard chamado Integration Server Connection que é muito intuitivo para a criação de uma conexão com o servidor, siga atentamente as telas abaixo.

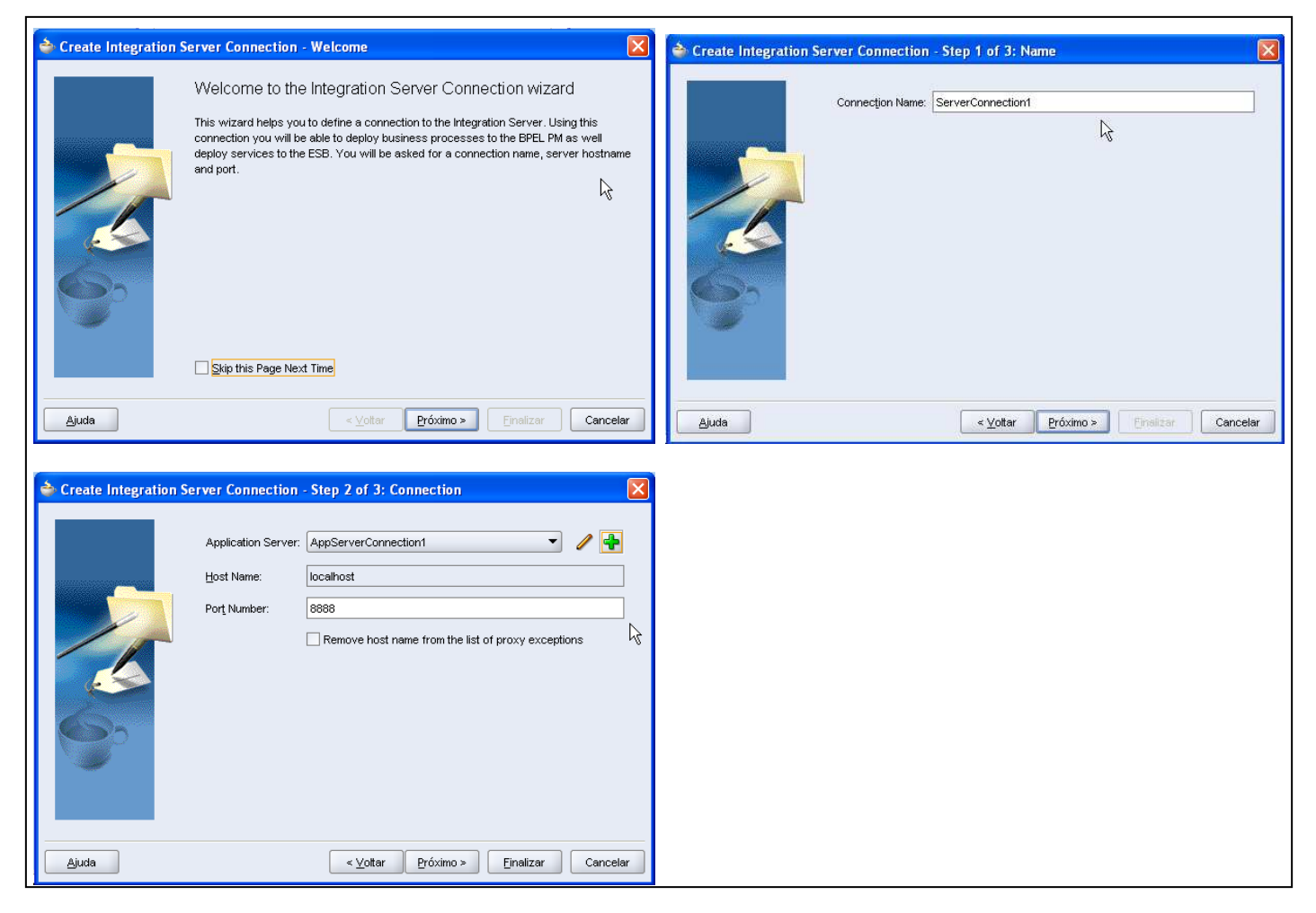

*Figura 29. Telas do wizard para criar conexão com o servidor.*

É bem provável que você precise criar o Application Server Connection como mostrado na seqüência de telas abaixo. Para abrir o wizard clique no botão **+**

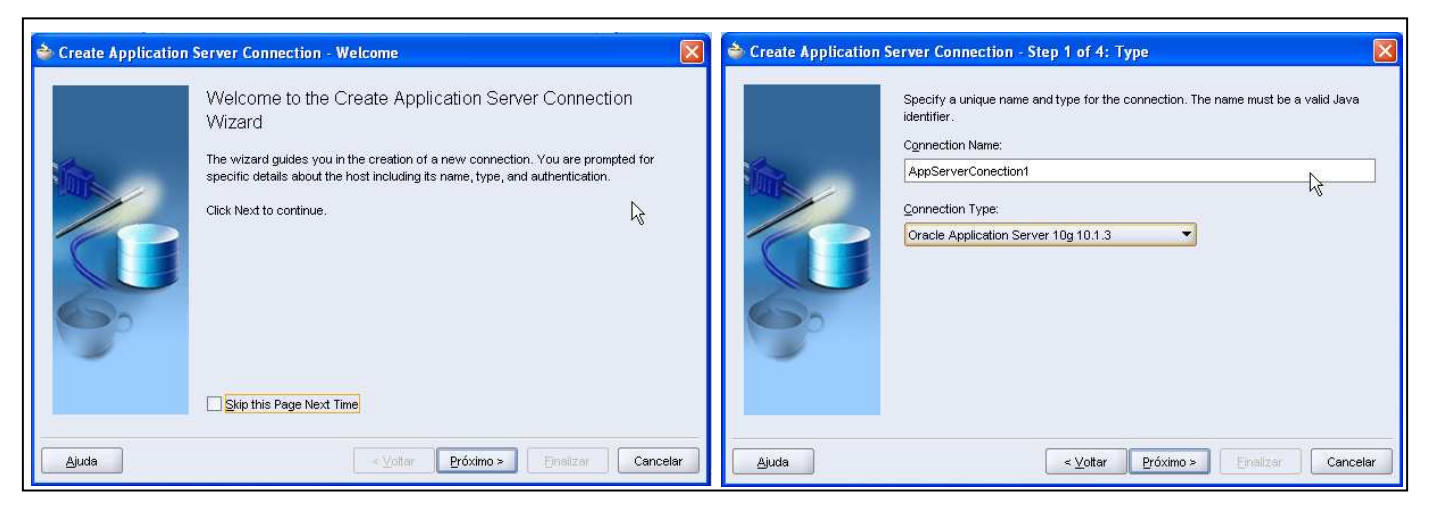

*Figura 30. Telas do wizard para criar conexão com o servidor.*

Quando for solicitado username e password informe **oc4jadmin** e a senha **admin1.** 

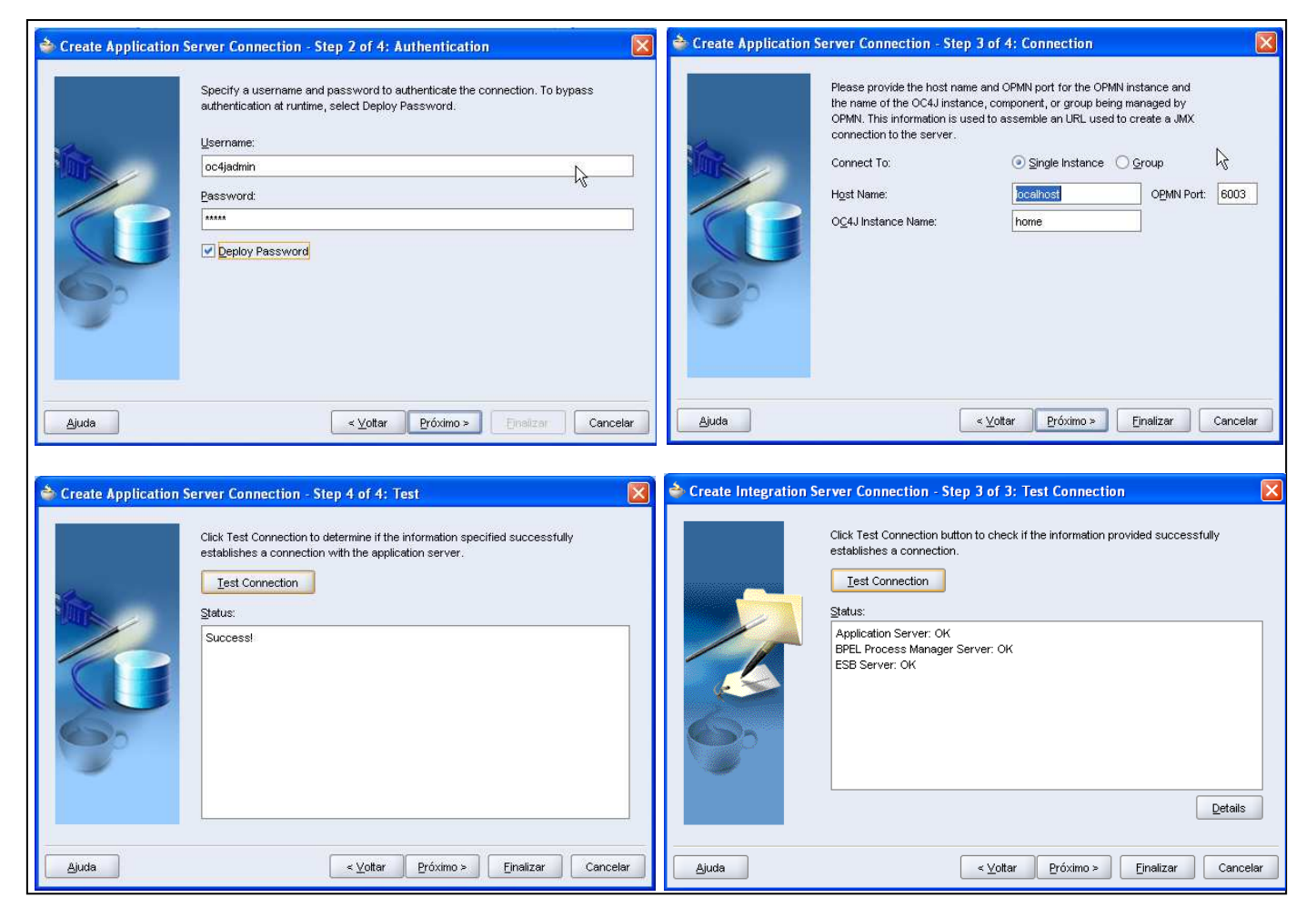

*Figura 31. Telas do wizard para criar conexão com o servidor.*

Se ao clicar em Test Connection na criação mostrar tudo OK clica em finalizar. Caso contrário revise os passos anteriores. Verifique se o Oracle Application Server está no ar.

## **16. Acessando o BPEL control**

Abra um navegador web de sua preferência e acesse o endereço http://localhost:8888/BPELConsole

Provavelmente será solicitado um login e uma senha, o padrão é usuário **oc4jadmin** e a senha **admin1**

Uma tela parecida com a abaixo será mostrada. Observe que o projeto CalcularAreaCirculoBPEL está na lista, clique sobre ele para testar o processo.

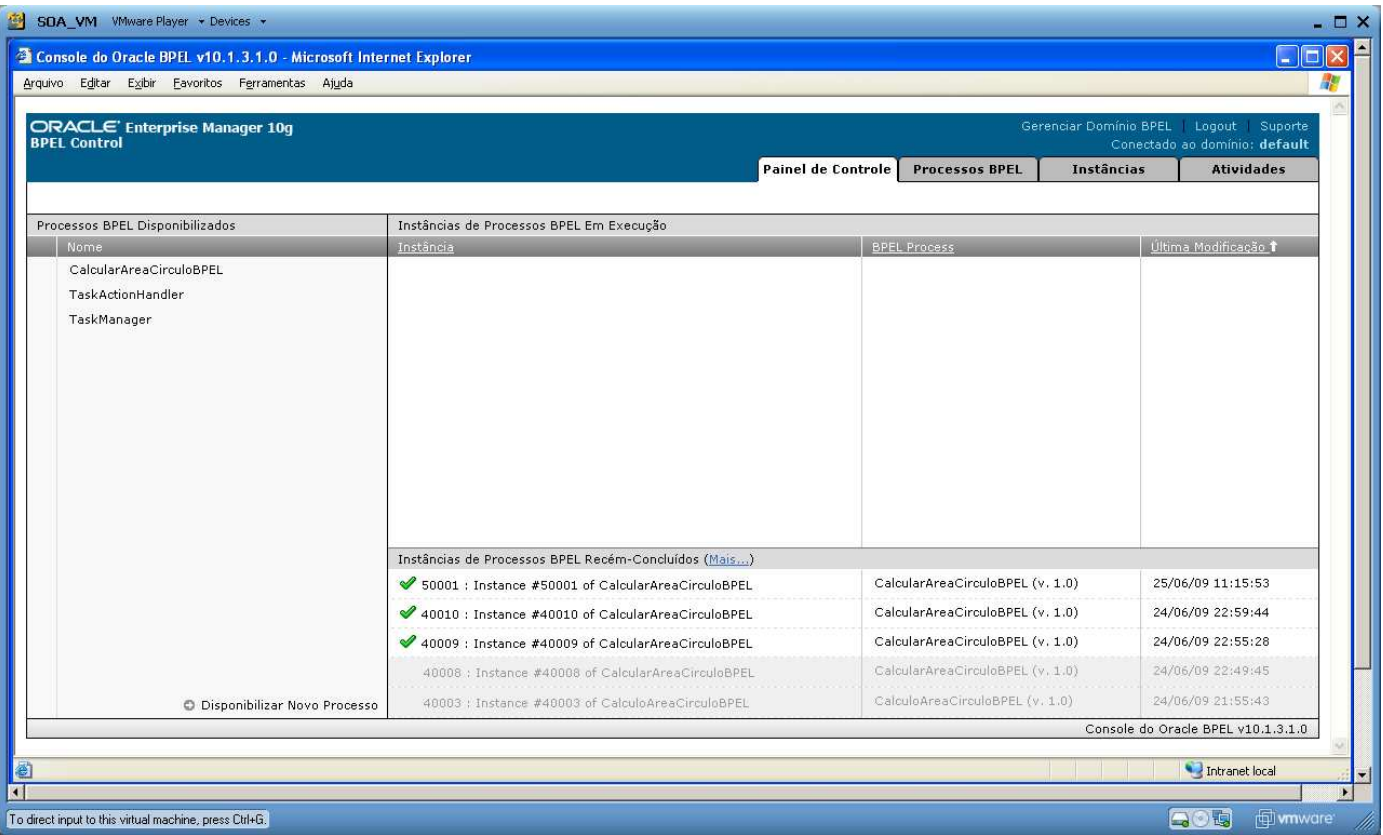

*Figura 32. Tela do Oracle BPEL console.*

# **17. Testando o processo**

No campo diâmetro informe um número com casas decimais usando o ponto, é importante ter as casas decimais para evitar o ClassCastException. É bem provável que o motor de execução não veja pelo tipo xsd:Double para criar o objeto. Clique em **Publicar mensagem XML** para executar o processo.

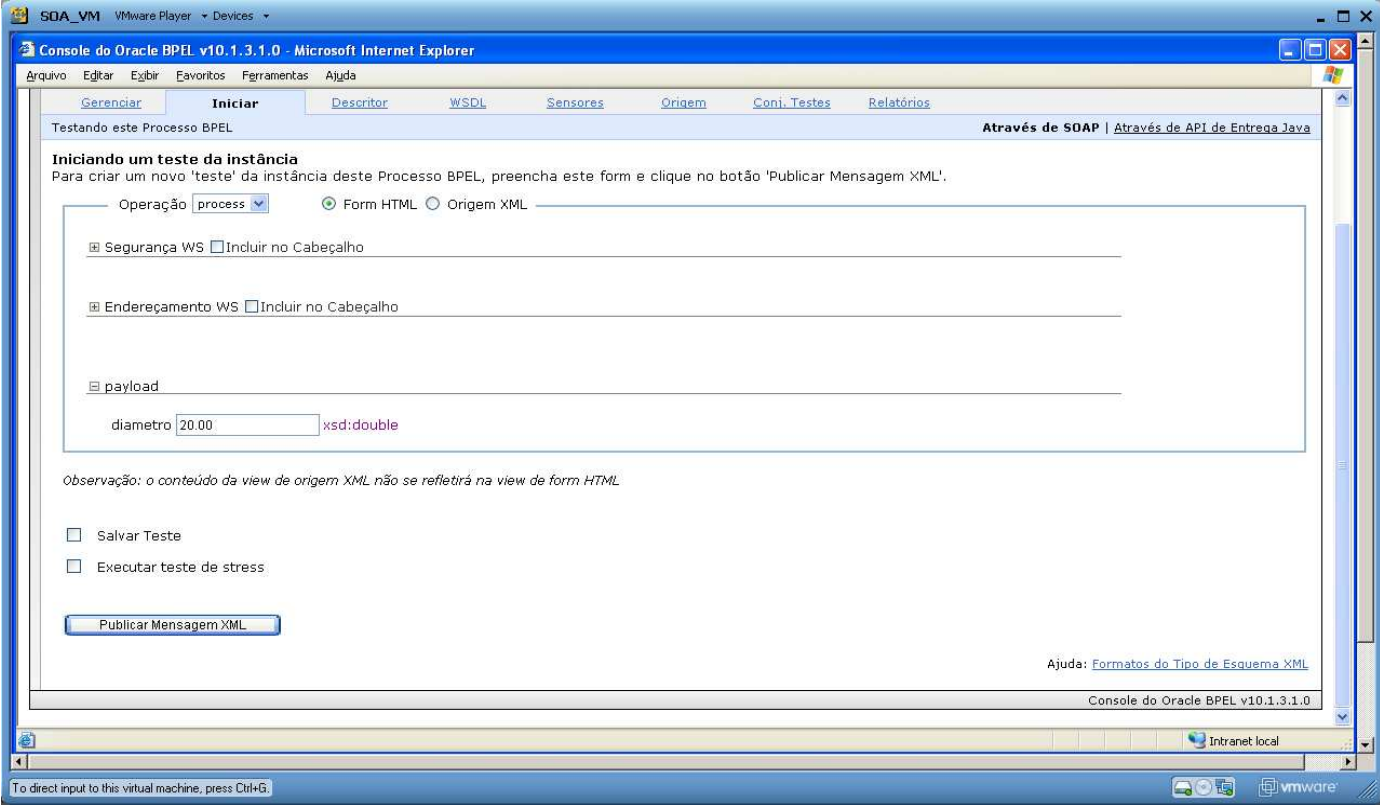

*Figura 33. Testando o processo.*

Se tudo der certo será retornar uma resposta SOAP com o valor da área do circulo. Nesse caso para um circulo de 20 cm de diâmetro foi calculado 314.0 cm<sup>2</sup> de área.

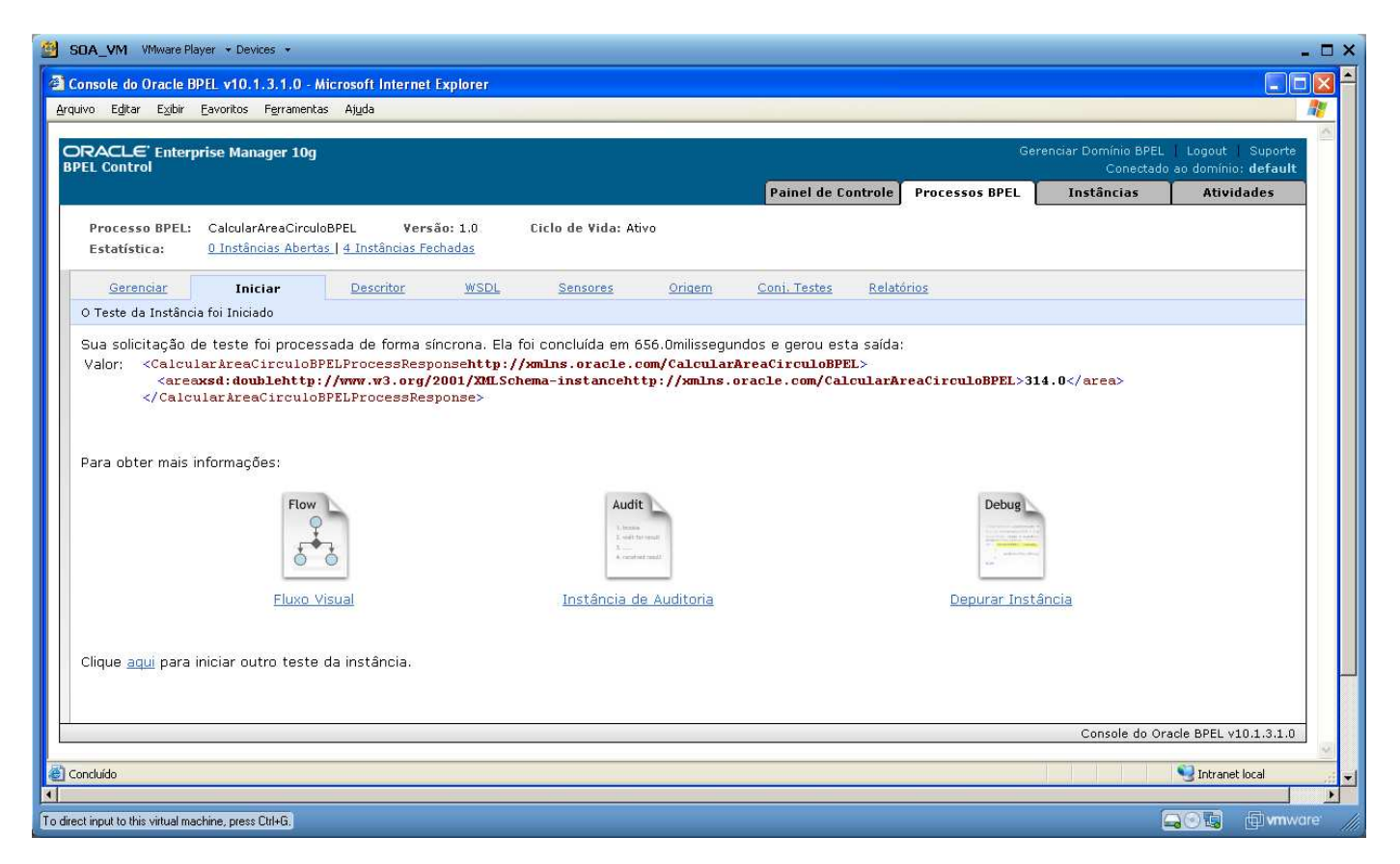

*Figura 34. Resultado do teste.* 

# **18. Depurar**

O motor de execução da Oracle oferece a ferramenta de depuração do processo, é como se fosse um debug onde é possível visualizar os valores das variáveis que passaram por elas.

Para visualizar a ferramenta clique em **Depurar Instância**.

Abaixo, a figura mostra o valor da **inputVariable** que neste caso é valor do diâmetro informado anteriormente.

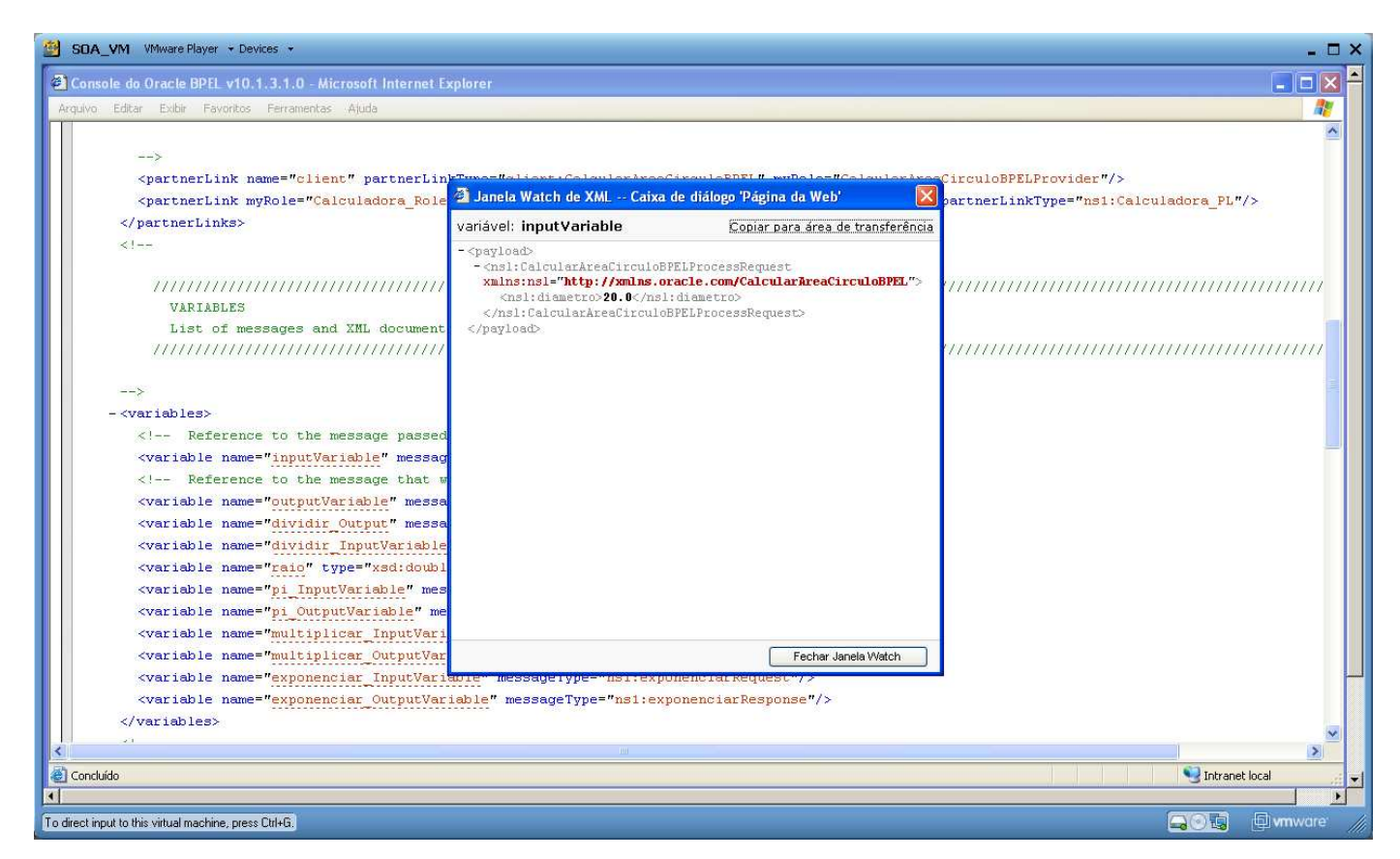

*Figura 35. Página da ferramenta de debug.* 

# **19. Auditoria**

É possível acompanhar visualmente as etapas do processo. Abaixo os valores de entrada e saída da operação exponenciar. Para visualizar a ferramenta clique em **Instância de Auditoria**.

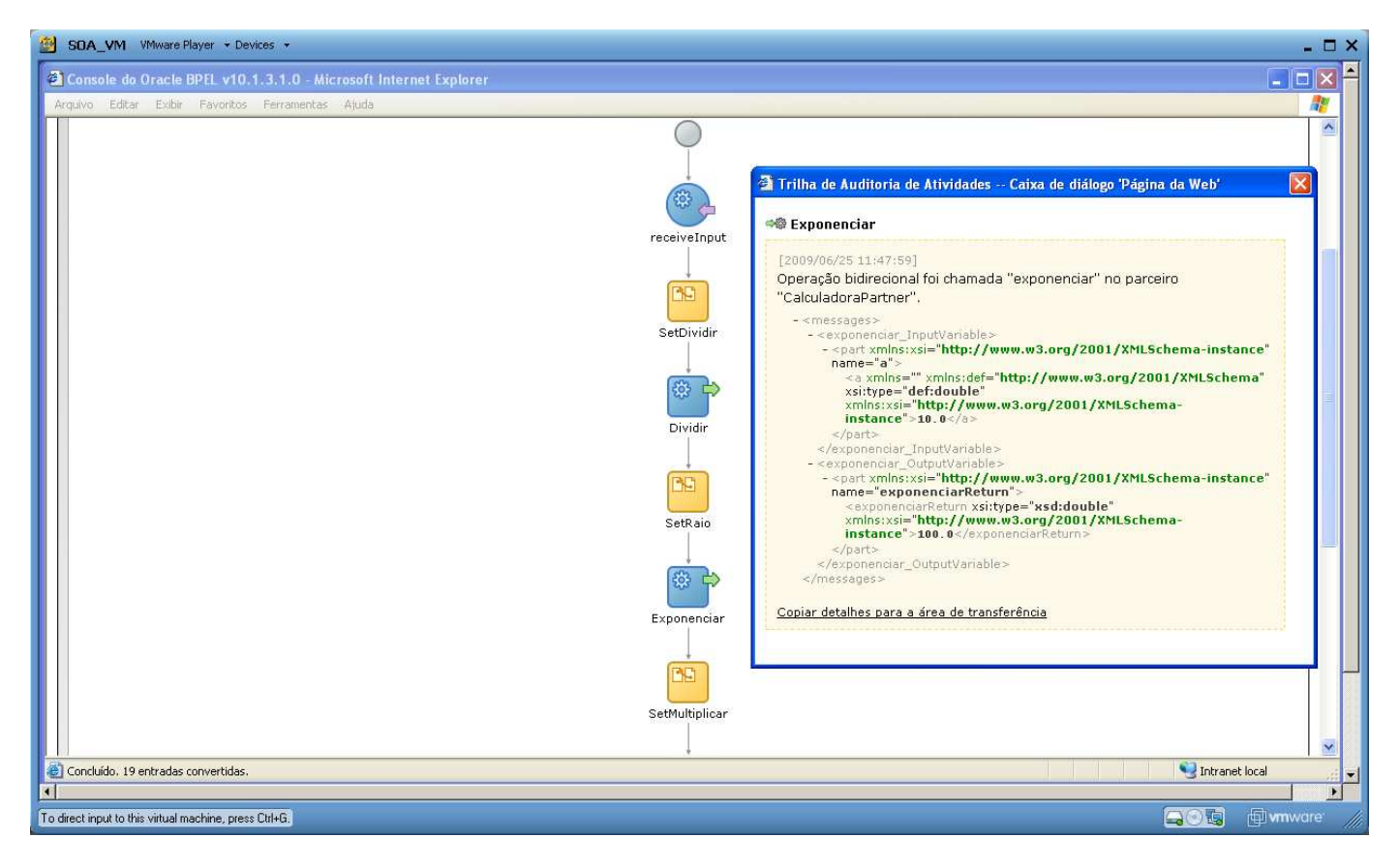

*Figura 36. Tela da auditoria.* 

#### **20. Erro**

O erro abaixo é muito comum, principalmente para quem inicia na ferramenta da Oracle.

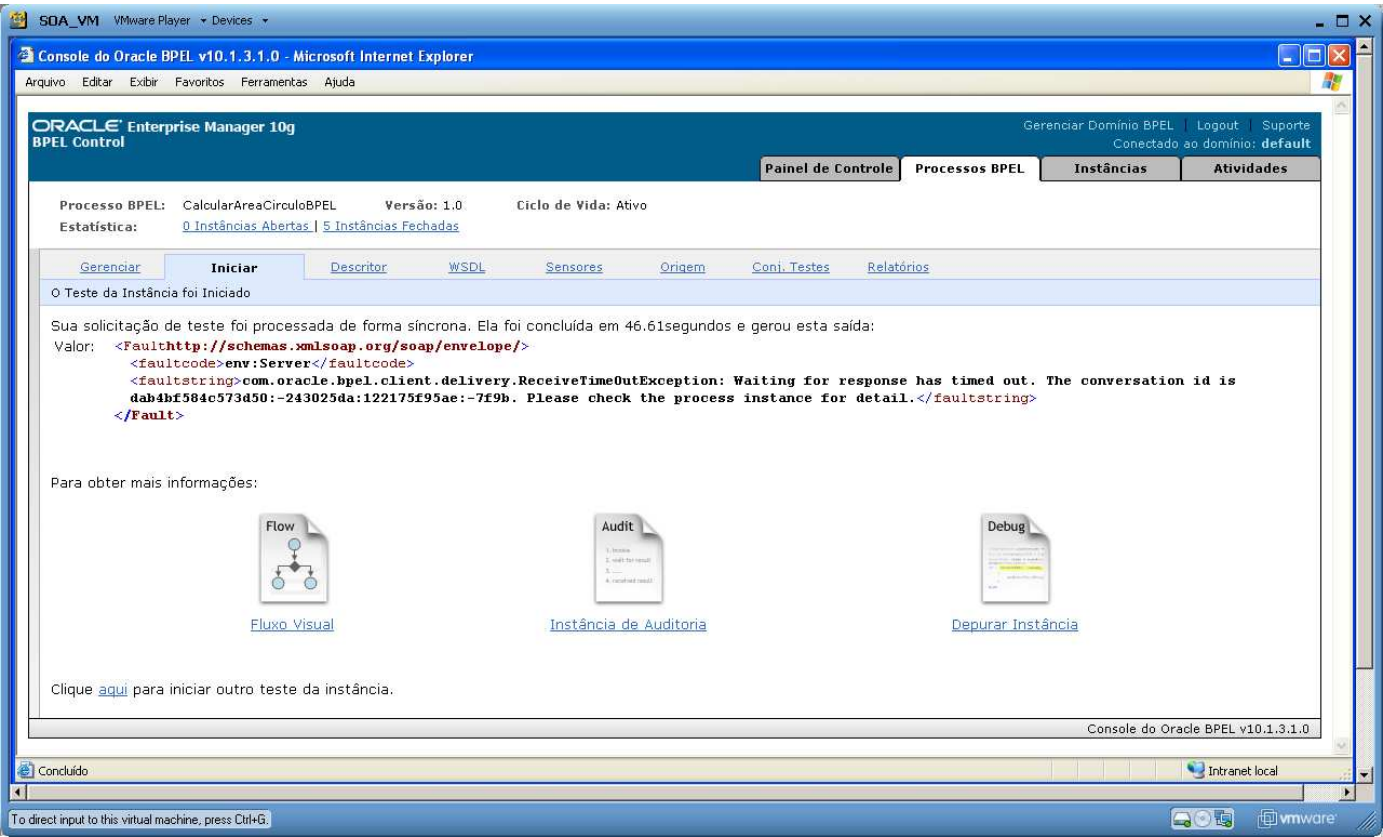

*Figura 37. Tela com erro ao executar um teste.*

Depois de 46 segundos aguardando o processo rodar ele devolve uma exceção de time out. Isso ocorre por que ele tentou efetuar uma conexão com o WebService que estava fora do ar, ou seja, não respondia.

Clicando na aba Auditoria é exibido todo o processo passo a passo até aquele que falhou, dessa forma é possível identificar o problema e corrigir.

Neste caso o problema e a solução são bem visíveis, mas às vezes o motor de execução da Oracle não ajuda muito dando erros de time out mesmo que o problema não seja time out de conexão com um partner link por exemplo. Quando iniciei os estudos dessa ferramenta, tive um problema de atribuição de uma variável xsd:string para uma variável xsd:Double, neste caso o erro era o mesmo. O problema foi identificado nessa página de auditoria do processo.

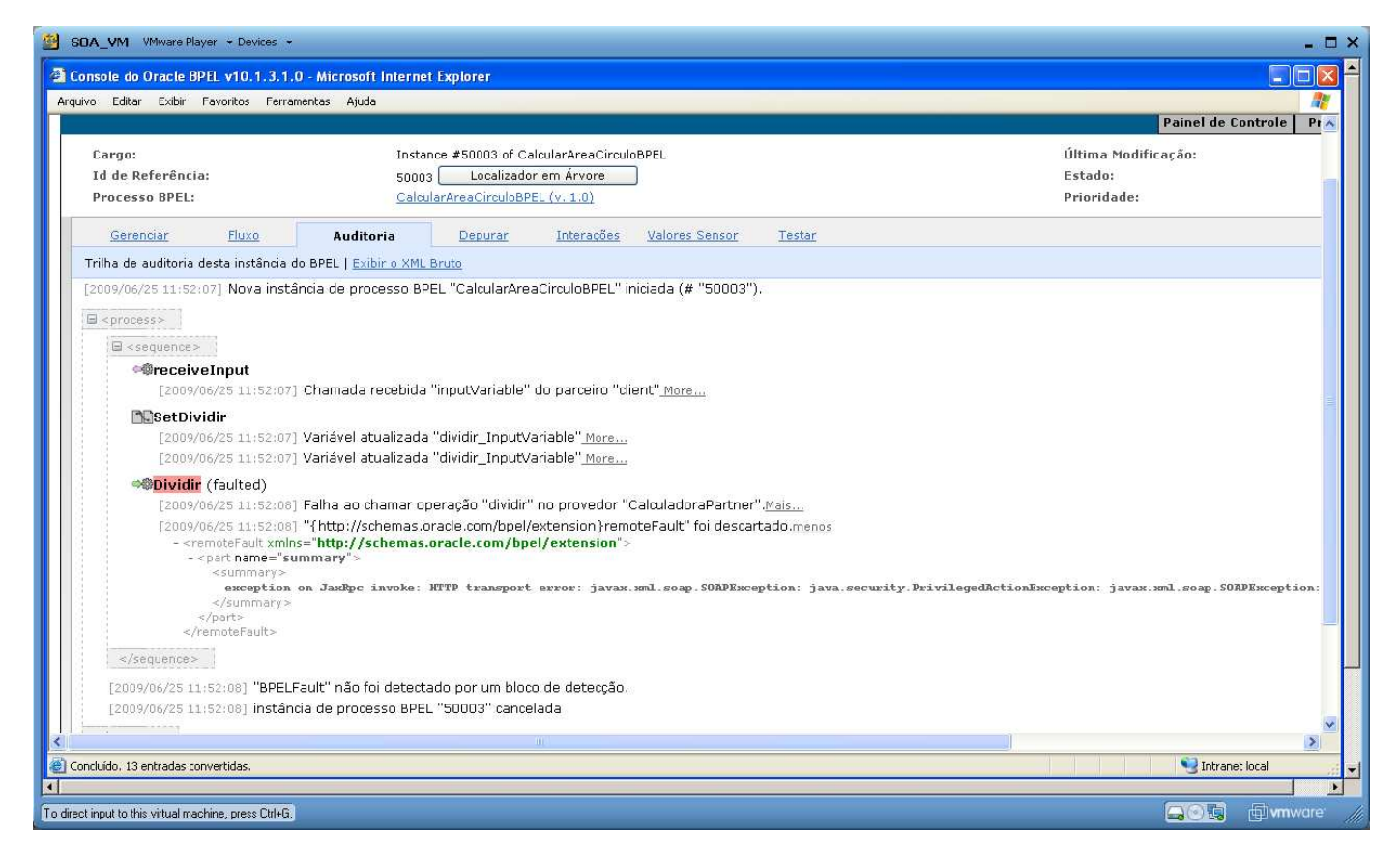

*Figura 38. Tela da auditoria de instância.*

A mensagem completa da figura acima é: *exception on JaxRpc invoke: HTTP transport error:* 

*javax.xml.soap.SOAPException: java.security.PrivilegedActionException: javax.xml.soap.SOAPException: Message send failed: Connection refused: connect* 

## **21. WSDL do processo BPEL**

Foi utilizado para testar o processo um recurso do próprio Oracle BPEL, mas é claro que queremos disparar o processo da nossa aplicação de uma tela bem feita, para isso na aba WSDL é informado a URL do serviço para criar o cliente do processo. Ele funciona como qualquer outro web service, você pode criar seu cliente em Java, em .Net, em PHP e etc.

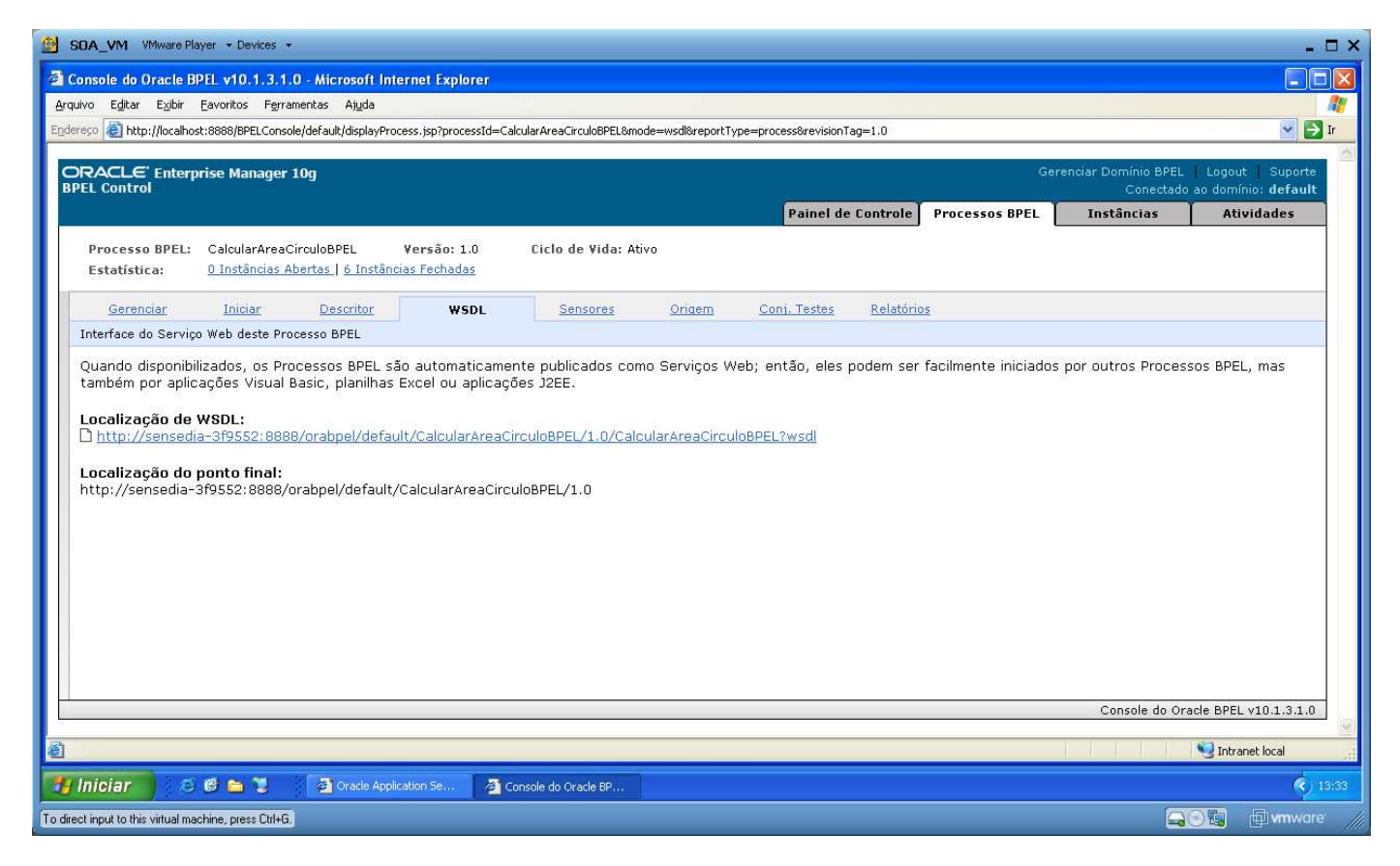

*Figura 39. Tela com a URL do WSDL do processo.* 

#### **22. Links**

Abaixo links que servem de referência pra aprimoramento dos estudos

- O que é SOA http://www.aqueleblogdesoa.com.br/2008/11/o-que-e-soa/
- BPEL http://en.wikipedia.org/wiki/Business\_Process\_Execution\_Language
- XSD http://www.w3schools.com/Schema/schema\_intro.asp
- XPath http://www.w3schools.com/XPath/default.asp
- XQuery http://pt.wikipedia.org/wiki/XQuery http://www.w3.org/TR/xquery/
- WSDL http://www.w3.org/TR/wsdl
- BPMN http://www.bpmn.org/Documents/Mapping%20BPMN%20to%20BPEL%20Example.pdf http://www.bpmn.org/Documents/Introduction%20to%20BPMN.pdf